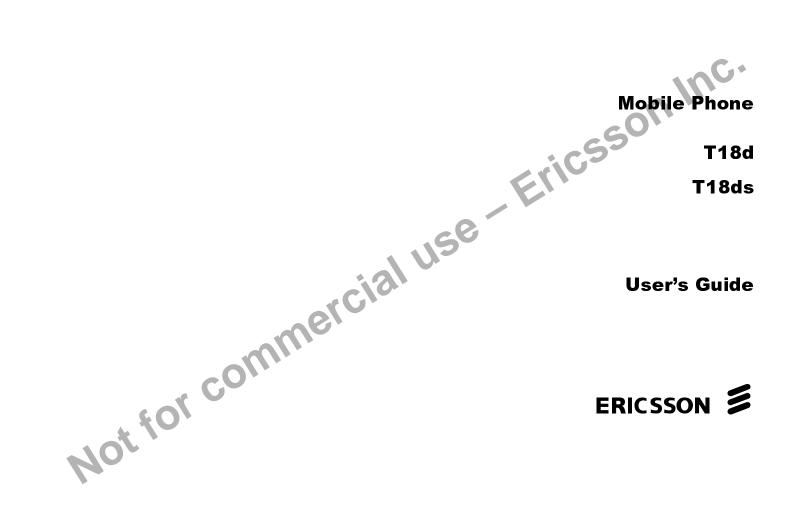

and see the latest in products by visiting us at http://www.ericsson.com/us/consumer

Register your new phone, purchase Ericsson original accessories, e latest in products by visiting us at http://www.ericsson.com/us/con/ 8/99 PBM visison life, without any warranty. Improvement/ vision, on improvements to programs are vision, on improvements to programs are vision, on improvements to programs are vision, on improvements to programs are vision, on improvements to programs are vision, on improvements to programs are This manual is published by Ericsson Inc., without any warranty. Improvements and changes to this manual due to typographical errors, inaccuracies of current information, or improvements to programs and/or equipment, may be made by Ericsson Inc. at any time and

All rights reserved

©Ericsson Inc., 1999

Publication number: LZT 123 4751 R3

Printed in USA

Not for

# Table of Contents

| Document Conventions1                        |  |
|----------------------------------------------|--|
| Guidelines for Safe and Efficient Use 3      |  |
| Safety                                       |  |
| Product Care and Operation6                  |  |
| Battery Information7                         |  |
| Getting Started9                             |  |
| Attaching Your Standard or Swivel Belt Clip9 |  |
| Connecting and Removing Your Battery         |  |
| Charging Your Battery10                      |  |
| Selecting Your Charger11                     |  |
|                                              |  |
| Learning About Your Mobile Phone 15          |  |
| Highlights of Your Mobile Phone15            |  |
| The Parts of Your Phone                      |  |
| Phone Display Icons and Display Indicators   |  |
| Key Functions                                |  |
| Display Messages                             |  |
|                                              |  |
| Basic Operations                             |  |
| Summary of Basic Operations                  |  |
| Turning Your Phone On and Off22              |  |

| Setting the Display Language                                                                                                    | 2                          |
|----------------------------------------------------------------------------------------------------|----------------------------|
| Setting the Ring Sound 2                                                                                                    | 2                          |
| Setting the King Volume                                                                                                    | 3                          |
| Making a Call 2                                                                                                    | 3                          |
| Making a Call 2   Answering a Call 2   Call Waiting 2                                                                            | 4                          |
| Call Waiting                                                                                                    | 4                          |
| Emergency Calls 2                                                                                                    | 6                          |
| International Calls 2                                                                                                    |                            |
| Caller Number Identification 2                                                                                                   | 7                          |
| Low Battery Power Alert 2                                                                                                    | 7                          |
| Security Code                                                                                                    | 7                          |
|                                                                                                    |                            |
|                                                                                                    |                            |
| Using Menus 2                                                                                                    | 9                          |
| Using Menus                                                                                                    |                            |
| -                                                                                                    | 9                          |
| Opening Menus 2                                                                                                    | 9<br>9                     |
| Opening Menus                                                                                                    | 9<br>9<br>9                |
| Opening Menus 2   Opening Submenus 2   Changing Settings 2                                                                       | 9<br>9<br>9<br>0           |
| Opening Menus2Opening Submenus2Changing Settings2Exiting the Menu3                                                               | 9<br>9<br>9<br>0<br>0      |
| Opening Menus    2      Opening Submenus    2      Changing Settings    2      Exiting the Menu    3      Quick Menu Access    3 | 9<br>9<br>9<br>0<br>0      |
| Opening Menus    2      Opening Submenus    2      Changing Settings    2      Exiting the Menu    3      Quick Menu Access    3 | 999000                     |
| Opening Menus2Opening Submenus2Changing Settings2Exiting the Menu3Quick Menu Access3Menu Overview3                               | 9<br>9<br>0<br>0<br>0<br>1 |

| Messages Menu     |
|-------------------|
| Call Manager Menu |
| Settings Menu     |
| Sounds Menu       |
| Profiles Menu     |

## Using the Phonebook ...... 45

| Storing a Phone Number and Name  | 45 |
|----------------------------------|----|
| Recalling a Phone Number or Name | 47 |
| Editing a Phone Number           | 48 |
| Erasing a Phone Number           |    |
| Phone Groups                     |    |

| Message Services 5   | 1 |
|----------------------|---|
| Text Message Service | 1 |
| Text Message Memory  | 2 |
|                      |   |

| Data, Fax, and Internet Calls                        |
|------------------------------------------------------|
| Differences Between Data, Fax, and Internet Calls 57 |
| Before You Start                                     |
| Setting Up Your Computer                             |
| Initial Setup                                        |
| Operation                                            |
| Achieving Best Performance                           |
| Installing Your Modem Driver From Your Compact       |
| Disc                                                 |

| 35 | Manual Installation of Your Modem Driver or Voice |
|----|---------------------------------------------------|
| 36 | Call Dialer                                       |
| 38 | Troubleshooting64                                 |
| 41 |                                                   |
| 43 | Problems You Can Solve 67                         |
|    | Displayed Messages and Explanations               |
| 45 | Problems and Possible Solutions                   |
| 45 |                                                   |
| 47 | Index                                             |
| 48 |                                                   |
| 48 | 0                                                 |
| 49 | 1150                                              |
|    | US                                                |
| 52 |                                                   |

| Index | 6 | 9 |
|-------|---|---|
|-------|---|---|

## **Document Conventions**

- Menu names are shown in the following typeface: **MENUS**.
- Submenu names are shown in the following typeface: **Submenu Names.**
- Keys names are shown in the following typeface: CLR.
- Text that is seen in the phone's display is shown in the following typeface: displays.
- The quick access shortcuts to your phone menu and settings are identified using the hourglass symbol.

- When this guide instructs you to press a key, press and release the key.
- When this guide instructs you to press and hold a key, press and hold the key for one to two seconds.
- Press the down arrow when you see this symbol
  (凶).
- Press the up arrow when you see this symbol (**K**).
- Your phone is at the Standby screen when it is powered On and a call is not in progress.

1

**Document Conventions** 

USE

Not for commercial use - Ericsson Inc. 2 **Document Conventions** 

## Guidelines for Safe and Efficient Use

The mobile phone is one of the most exciting and innovative products ever developed. Your phone can help you to stay in touch with your office, your home, emergency services and others.

#### Safety

#### **Exposure to Radio Frequency Signals**

Your wireless handheld portable telephone is a low power radio transmitter and receiver. When it is ON, it receives and also sends out radio frequency (RF) signals.

In August, 1996, the Federal Communications Commission (FCC) adopted RF exposure guidelines with safety levels for handheld wireless phones. Those guidelines are consistent with the safety standards previously set by both US and international standards bodies:

- ANSI C95.1 (1992)\*
- NCRP Report 86 (1986)\*
- ICNIRP (1996)\*

Those standards were based on comprehensive and periodic evaluations of the relevant scientific literature. For example, over 120 scientists, engineers, and physicians from universities, government health agencies, and

Guidelines for Safe and Efficient Use

industry reviewed the available body of research to develop the ANSI Standard (C95.1).

The design of your phone complies with the FCC guidelines (and those standards).

\*American National Standards Institute: National Council on Radiation Protection and Measurements; International Commission on Non-Ionizing Radiation Protection.

## Antenna Care

Use only the supplied or an approved replacement antenna. Unauthorized antennas, modifications, or attachments could damage the phone and may violate FCC regulations.

#### **Phone Operation**

NORMAL POSITION: Hold the phone as you would any other telephone with the antenna pointed up and over your shoulder.

TIPS ON EFFICIENT OPERATION: For your phone to operate most efficiently:

- Extend your antenna fully (where applicable).
- Do not touch the antenna unnecessarily when the phone is in use. Contact with the antenna affects call quality and may cause the phone to operate at a higher power level than otherwise needed.

#### Driving

Check the laws and regulations on the use of wireless telephones in the areas where you drive. Always obey them. Also, if using your phone while driving, please:

- Give full attention to driving driving safely is your first responsibility.
- Use handsfree operation, if available.
- Pull off the road and park before making or answering a call if driving conditions so require.

In addition, Ericsson suggests the following safe driving tips if you are using your phone while driving:

- Get to know your wireless phone and its features such as speed dial and redial.
- Position your wireless phone within easy reach.
- Suspend conversations during hazardous driving conditions or situations.

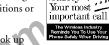

Safety-

- Do not take notes or look up phone numbers while driving.
- Dial sensibly and assess the traffic; if possible, place calls when you are not moving or before pulling into traffic.
- Do not engage in stressful or emotional conversations that may be distracting.
- Use your wireless phone to call for help.
- Use your wireless phone to help others in emergencies.

 Call roadside assistance or a special wireless nonemergency assistance number when necessary.

#### **Electronic Devices**

USE

Most modern electronic equipment is shielded from RF signals. However, certain electronic equipment may not be shielded against RF signals from your wireless phone.

#### Pacemakers

The Health Industry Manufacturers Association recommends that a minimum separation of six (6") inches be maintained between a handheld wireless phone and a pacemaker to avoid potential interference with the pacemaker. These recommendations are consistent with the independent research by and recommendations of Wireless Technology Research.

Persons with pacemakers:

- Should ALWAYS keep the phone more than six inches from their pacemaker when the phone is turned ON.
- Should not carry the phone in a breast pocket.
- Should use the ear opposite the pacemaker to minimize the potential for interference.
- If you have any reason to suspect that interference is taking place, turn your phone OFF immediately.

#### Hearing Aids

Some digital wireless phones may interfere with some hearing aids. In the event of such interference, you may

#### Guidelines for Safe and Efficient Use

want to consult your service provider (or call the customer service line to discuss alternatives).

#### Other Medical Devices

If you use any other personal medical device, consult the manufacturer of your device to determine if it is adequately shielded from external RF energy. Your physician may be able to assist you in obtaining this information.

Turn your phone OFF in health care facilities when any regulations posted in these areas instruct you to do so. Hospitals or health care facilities may be using equipment that could be sensitive to external RF energy.

#### Vehicles

RF signals may affect improperly installed or inadequately shielded electronic systems in motor vehicles. Check with the manufacturer or its representative regarding your vehicle. You should also consult the manufacturer of any equipment that has been added to your vehicle.

#### **Posted Facilities**

Turn your phone OFF in any facility where posted notices so require.

Aircraft

FCC regulations prohibit using your phone while in the air. Switch OFF your phone before boarding an aircraft.

#### **Blasting Areas**

To avoid interfering with blasting operations, turn your phone OFF when in a "blasting area" or in areas posted: "Turn off two-way radio." Obey all signs and instructions.

#### **Potentially Explosive Atmospheres**

Turn your phone OFF when in any area with a potentially explosive atmosphere and obey all signs and instructions. Sparks in such areas could cause an explosion or fire resulting in bodily injury or even death.

Areas with a potentially explosive atmosphere are often but not always clearly marked. They include fueling areas such as gasoline stations; below deck on boats; fuel or chemical transfer or storage facilities; vehicles using liquefied petroleum gas (such as propane or butane); areas where the air contains chemicals or particles, such as grain, dust, or metal powders; and any other area where you would normally be advised to turn off your vehicle engine.

#### For Vehicles Equipped with an Air Bag

An air bag inflates with great force. DO NOT place objects, including both installed or portable wireless equipment, in the area over the air bag or in the air bag deployment area. If in-vehicle wireless equipment is improperly installed and the air bag inflates, serious bodily injury could result.

Guidelines for Safe and Efficient Use

#### **Product Care and Operation**

Ericsson suggests you read and observe the following for safe care and operation of your phone:

- Do not allow children to play with your phone. They could hurt themselves or others, or could accidentally damage the phone. Your phone may contain small parts that could be detached and create a choking hazard.
- Do not expose your mobile phone to moisture or extreme temperatures.
- Only Ericsson original accessories are recommended. Failure to use them may result in loss of performance or product damage, and will void the warranty.
- Do not attempt to disassemble the product. Doing so will void warranty. This product does not contain consumer serviceable components. Service should only be performed by Authorized Service Centers.
- Do not allow objects to fall on, or liquids to spill on products.
- Connect AC (power supply) only to designated power sources as marked on the product.
- To reduce risk of damage, remove the electrical cord from the outlet by pulling the AC adapter rather than the cord.

- Make sure the electric cord is located so that it will not be stepped on, tripped over, or otherwise subjected to damage or stress.
- To reduce risk of electric shock, unplug the unit from the power source before attempting any cleaning. Once unplugged, use a soft cloth lightly dampened with water for cleaning.
- DANGER Never alter the AC cord or plug. If the plug will not fit into the outlet, have a proper outlet installed by a qualified electrician. Improper connection can result in risk of electric shock.
- Don't continue to twist the antenna after it has been inserted. Excess twisting will damage the antenna.
- Be cautious if removing your antenna. A detached antenna may be a choking hazard for children.

How to use your phone for optimum performance with minimum power consumption:

- Hold the phone as you would any other telephone. While speaking directly into the mouthpiece, angle the antenna in a direction up and over your shoulder. If the antenna is extendable/retractable, it should be extended during a call.
- Do not hold the antenna when the phone is in use. Holding the antenna affects call quality, may cause the phone to operate at a higher power level than needed and shortens talk and standby times.

Guidelines for Safe and Efficient Use

șe

#### **Battery Information**

#### **New Batteries**

The battery packaged with your phone is not fully charged. For maximum battery capacity, use your charger to condition the battery.

#### **Recycling Your Battery**

Your phone manufacturer is a member of the Rechargeable Battery Recycling Corporation (RBRC), a nonprofit service organization designed to assist in the recycling of rechargeable batteries. Many areas require the recycling of rechargeable batteries. In the U.S., call 1-800-822-8837 to find out how to recycle your battery. Outside the U.S., contact your local retailer for recycling instructions.

#### Battery Use and Care

A rechargeable battery has a long service life if treated properly. A new battery, or one that has not been used for a long period of time, should be conditioned before using your phone. Avoid recharging a fully-charged or almost fully-charged battery. This can result in the memory effect, which causes the battery to charge to less than its full capacity. If your phone shuts off due to low battery power, you should charge the battery within 24 hours for the battery to reach full capacity.

• Do not leave your battery where it may be subjected to extremely hot or cold temperatures. This could reduce the battery's capacity.

Guidelines for Safe and Efficient Use

- Do not let the metal contacts on the battery touch another metal object such as keys in your pocket. This could short-circuit and damage the battery.
- Do not attempt to take a battery apart.
- Do not expose a battery to open flame. This could cause the battery to explode.
- Turn your phone OFF before removing the battery.

• Use only the AC/DC adapter supplied with your battery charger. Using a different adapter could be dangerous and will void your phone warranty.

- Never charge a battery when the ambient room temperature is below 50° F (10°C) or above 105°F (40°C).
- Do not allow the battery to be placed into the mouth. Battery electrolytes may be toxic if swallowed.

#### **Conditioning Your Battery**

To condition your battery, do the following:

- Charge the battery until it is fully charged.
  A \_\_\_\_\_ appears in the right side of the display on your phone when the battery is fully charged.
- **2** Disconnect the charger and leave your phone ON until the battery is completely discharged.

A beep will sound warning you that your battery is almost discharged. Wait until your phone turns OFF. Your battery is now completely discharged.

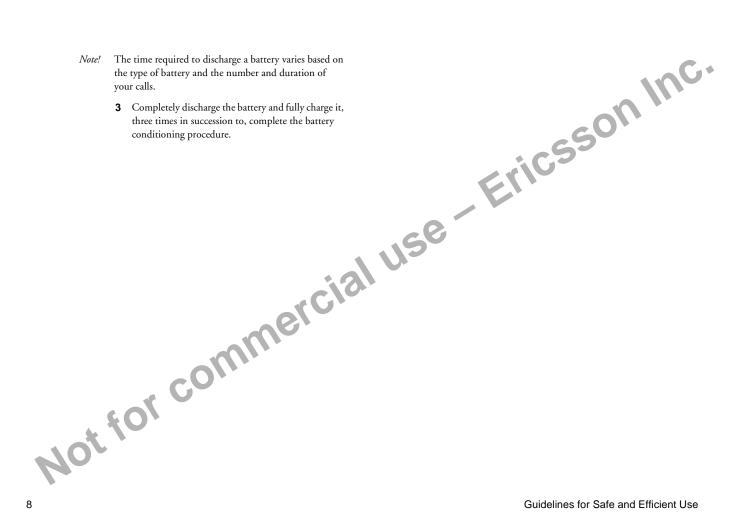

## **Getting Started**

Complete the following procedures to set up your mobile phone for the first time:

- Review the document conventions used in this guide by referring to the "Document Conventions" chapter.
- Attach the belt clip to the phone by referring to the Attaching the Belt Clip to Your Phone section in this chapter.
- Fully charge and condition your battery by referring to the Charging Your Battery section in this chapter.
- Turn your phone On by referring to the "Basic Operations" chapter.

## Attaching Your Standard or Swivel Belt Clip

clip.

Your Ericsson mobile phone is equipped with either a standard or swivel belt clip:

#### Standard Belt Clip

Remove the belt clip from the plastic bag.
 Remove the flexible rubber plug from the top of the

**3** While making sure that the screw is going through both the plastic clip and through the metal support guide, insert the screw into the opening on the back of the phone.

Using a small Philips head screwdriver, turn the screw clockwise until it is secure as shown in the following illustration. Do not over tighten the screw.

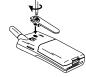

Push to

**5** Inserting the two smaller prongs first, replace the flexible rubber plug at the top of the clip.

#### Swivel Belt Clip

- Align the screw-in tab between the two guides on the back of the phone, with the thicker end on top.
- **2** Using a screwdriver, attach the tab to the phone.

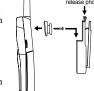

- **3** Place the swivel belt clip on your belt or waistband.
- 4 Slide your phone, with tab, into the swivel belt clip. To remove, press the release mechanism on the top of the clip and slide the phone up and out of the clip.

**Getting Started** 

9

#### **Connecting and Removing Your Battery**

1 Place the battery over the back of the phone. The label on the battery should face down. **Charging Your Battery 2** Insert the top portion of the To charge your battery, complete the appropriate chargbattery into the phone. The ing procedure described in this section. tab on the bottom of the battery should be pointing Fully charge the battery before you use your phone. Note! toward the bottom of the phone. The label on your phone box identifies the charger and battery included in the package. **3** Press down until you hear a click. Never attach the charger to a phone that does not have a Note! battery installed. **Charge-Only Mode** If your phone is Off, attaching the charger will cause the 4 Remove the battery by push phone to activate in charge-only mode. When this mode ing in on the tab of the batth your cc is activated the message Chareine only appears in tery with your thumb. the display. Your phone is now fast (rapid) charging the battery. Note! You cannot make or receive calls when your phone is in charge-only mode. Slow (Trickle) Charging a Deeply Discharged Battery The battery may become deeply discharged (for example, when the battery is stored for a long period). As a

**5** Lift the battery up and out of the battery cavity.

**Getting Started** 

result, the phone may not activate charge-only mode when the charger is connected.

- **1** Attach the charger to the phone for several hours to slowly (trickle) charge the battery.
- **2** After trickle charging the battery for several hours the phone should activate the charge-only mode automatically.
- **3** Continue charging the phone until the battery is fully charged.
- *Note!* If the phone is powered On, the battery icon is replaced by the **\_\_\_\_\_** icon once the battery is fully charged.
- Note! If the phone is in charge-only mode, Charging Complete appears in the display when the battery is fully charged.

## **Selecting Your Charger**

Your phone is packaged with one of the following battery chargers:

- Rapid charger
- Travel charger
- Desktop charger

#### **Rapid Charger**

The rapid charger supplies power to charge your battery while the battery is attached to your phone. If your phone is On, it can receive calls while using the rapid charger.

To charge your battery using the rapid charger:

- 1 Plug the charger into a standard wall electrical outlet.
- **2** Hold the phone with the display and keypad facing up.
- **3** Hold the small plug on the charger cord so the lightning bolt symbol is up.
- 4 Align the small plug on the charger cord with the connector on the bottom of your phone. The connector on the phone is above the lightning bolt symbol.
- *Note!* Do not twist while inserting or removing the small plug on the charger cord!
  - 5 Press the plug into the connector until the plug "snaps" into place.
- *Note!* To disconnect the charger, lift the plug connected to the phone upwards and pull it out.

**Getting Started** 

- **6** Continue charging the phone until the battery is fully charged.
- *Note!* If the phone is powered On, the battery icon is replaced by the **\_\_\_\_** icon once the battery is fully charged.
- Note! If the phone is in charge-only mode, Charging Complete appears in the display once the battery is fully charged.

#### **Travel Charger**

The travel charger supplies power to charge your battery while the battery is attached to your phone. If your phone is On, it can receive calls while using the travel charger.

To charge your battery using the travel charger:

1 Connect the appropriate AC power cord and phone charging

cord to the

travel charger.Plug the AC power cord into a standard electrical wall outlet.

**3** Hold the phone with the display and keypad facing up.

**4** Hold the small plug on the charger cord so the lightning bolt symbol is up (see diagram on previous page).

- *Note!* Do not twist while inserting or removing the small plug on the charger cord!
  - **5** Align the small plug on the charger cord with the connector on the bottom of your phone. The connector on the phone is above the lightning bolt symbol.
  - 6 Press the plug into the connector until the plug "snaps" into place.

### **Desktop Charger**

The desktop charger can charge a battery attached to your phone (standing in the front compartment of the charger) and a separate battery (in the rear compartment of the charger). The desktop charger can also condition the separate battery by discharging the battery completely before beginning the charging cycle.

#### Connecting the Power Cord to the Desktop Charger

To connect the charger plug to the desktop charger:

- Using the lightning bolt symbols as your guide, align the small plug on the power cord with the receptacle on the back of the desktop charger (see diagram on previous page).
- 2 Hold the small plug with the lightning bolt symbol facing up, and press the plug into the receptacle on the back of the desktop charger until the plug "snaps" into place.

**Getting Started** 

12

- *Note!* Do not twist while inserting or removing the small plug on the charger cord!
  - **3** Plug the AC adapter on the power cord into a wall outlet.

#### Charging a Battery Attached to Your Phone

If your phone is On, you can make and receive calls while using the desktop charger.

To charge the battery using the desktop charger:

1 Insert your phone into the front compartment of the desktop charger. The light on the right front corner of the desktop

charger comes on red when the phone is properly seated in the desktop charger, and the phone's display indicates that the battery is charging.

2 Remove your phone from the desktop charger when the light turns green, which indicates that the battery attached to your phone is fully charged.

Getting Started

#### Charging a Separate Battery

- **1** Insert the battery into the rear compartment of the desktop charger.
- 2 The desktop charger's rear indicator light comes on red when the battery is properly seated in the rear compartment.

**3** Remove the battery from the desktop charger when the rear indicator light turns green, which indicates that the battery is fully charged.

*Note!* You can charge two batteries at the same time (one battery attached to your phone and placed in the front compartment and another battery in the rear compartment).

#### **Conditioning Your Battery**

The rear slot of the desktop charger can be used to condition a battery by fully discharging the battery and then charging the battery to full capacity. Conditioning helps prevent the memory effect that can result from repeatedly charging a battery before the battery is fully discharged.

- *Note!* Only the rear slot on the desktop charger can be used to condition a battery.
  - 1 Insert the battery into the rear compartment of the desktop charger.

13

150

Not for commercial use - Ericsson Inc.

**Getting Started** 

## Learning About Your Mobile Phone

Your mobile phone offers the latest in TDMA technology, operating in digital and analog modes.

### **Highlights of Your Mobile Phone**

#### Design

Features

- Small, contoured, and light-weight
- Full graphics display
- Active flip (answers and ends calls)
- Easy-to-use keypad layout
- · Side keys for ringer mute and volume control
- Menu navigation keys ( S ) on the keypad
- · Adjustable ring volume
- Vibrating call alert
- · Missed calls indicator
- Voice mail waiting icon that displays the number of new voice mail messages
- Lighted display

Phone menu available in up to five languages

• Storage for 250 phone numbers

use • Storage for two calling card numbers

- Customizable greeting
- Auto Area Code for roaming

• Speed dial for 99 phone numbers

• Super dial for 9 phone numbers • 40-number incoming call log • 40-number outgoing call log

· Storage for 2KB of text messages

· Quick access to voice mail service

Time/Date function (system dependent)

25 Ring Sounds (with musical ring options) Text message service with quick call-back

- Call restriction capability
- Call duration reminder
- · Security PIN code (four digits)
- Digital voice encryption
- Nine user-definable profiles
- Call Screening
- · Phone Groups for phonebook organization
- · Data/Fax capability (with an accessory package)

Learning About Your Mobile Phone

#### The Parts of Your Phone

The following is a list of the terms used in this user's guide to describe your Ericsson mobile phone:

- **1** Antenna
- 2 Indicator Light
- **3** Earpiece
- 4 Upper Side Key
- **5** Lower Side Key
- **6** Display
- 7 YES Key
- 8 NO Key (press and hold to turn power On or Off)
- 9 Down Arrow
- 10 Up Arrow
- 11 Clear (CLR) Key
- 12 Keypad
- 13 Battery
- . and Handsfr . tip COC **14** Charger and Handsfree Connectors

16

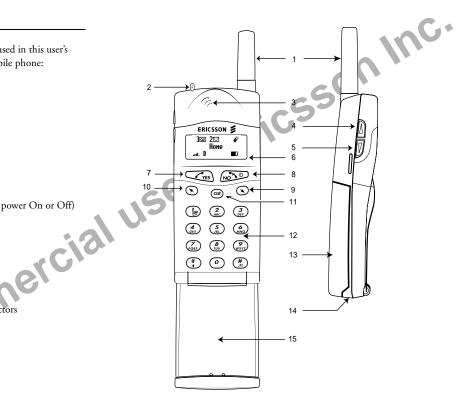

Learning About Your Mobile Phone

#### Phone Display Icons and Display Indicators

#### **Phone Display Icons**

The following icons are used to display the status of your phone:

3 2⊠∽⊈∳

Номе

..... D

- 1 Voice Mail Waiting Icon
- 2 New Text Mail Icon
- 3 Keypad Locked Icon
- 4 Ringer Silent Icon
- 5 Active Profile Icon
- 6 Battery Icon
- 7 Digital/Analog Channel Indicator
- 8 Signal Strength Icon

#### **Display Indicators**

- 1 Voice Mail Waiting Icon indicates the number of voice mail messages that have not been heard.
- 2 New Text Mail Icon indicates the number of text messages that have not been read.
- **3** Keypad Locked Icon indicates that pressing the keys on the keypad has no effect. This eliminates the possibility of accidentally pressing keys.

**Ringer Silent Icon** indicates that your phone will not make any keypad or ringing sounds. If activated, the vibrator will continue to operate.

Learning About Your Mobile Phone

- 5 Active Profile Icon shows if a user-customizable profile has been activated (Normal, Data/Fax, Handsfree, Meeting, Weekend, or Travel), Profiles are used to turn on/off certain phone settings to suit a particular environment.
- 7 Digital/Analog Channel Indicator shows whether the phone is currently operating in digital or analog mode.
- **8** Signal Strength Icon shows the relative signal strength from the mobile system. More bars indicate a stronger signal.

#### Indicator Light Functions

The color and state of the indicator light on top of your phone indicates the following conditions:

- Slow Flashing Green: Phone is in standby mode.
- Rapid Flashing Green: Phone is receiving a call.
- Steady Green: Phone is receiving power from an external source, such as a travel charger.
- · Flashing Red: Low battery power alert.
- Flashing Orange: Phone is in standby mode, and the vibrate alert is set to Vibrate Only.

#### **Key Functions**

YES

NO.

- Press to answer a call.
  - Press to make a call after entering a phone number.
    - Press to store menu settings.
    - Press (from the Standby screen) for the outgoing call log.
    - Press and hold after entering a phone number to make a calling card call.
    - Press and hold (during a call) to send displayed numbers as tones.
    - Press to bypass preset stops in stored number sequences.
    - Press to enter incoming call log if missed calls text indicator is displayed.

· Press and hold to turn your phone On or Off NONO

- Press to end a call.
- Power On, Press to exit a menu without saving changes
- Power Off made in the menu.
  - Press during an incoming call to mute the ringer.
  - Press to clear the current display text.
- Press to return to the Standby screen.

• Press and hold from the Standby screen to enter the quick-access menu for profile activation.

Press to enter the main menu.

 $\bigcirc$ 

Arrow

 $\odot$ 

Down

Arrow

Up

- Press to scroll up through menus and menu setting selections when your phone is in menu mode, or to scroll through stored numbers when you are recalling numbers from your phonebook.
  - Press to scroll up through messages when viewing text messages.
  - Press and hold to scroll up through a message, one screen at a time, when viewing text messages.
  - Press and hold to move the cursor to the left while in number-edit mode (for example, in the Outgoing/Incoming Call Logs, and in the Callback Number screen).
  - Press and hold from the Standby screen to recall a phone number from your Phonebook.
  - Press to enter the main menu.
  - Press to scroll down through menus and menu setting selections when your phone is in menu mode, or to scroll through stored numbers when you are recalling numbers from your phonebook.
  - Press to scroll down through messages when viewing text messages.
  - Press and hold to scroll down through a message, one screen at a time, when viewing text messages.
  - Press and hold to move the cursor to the right while in number-edit mode (for example, in the Outgoing/Incoming Call Logs, and in the Callback Number screen).

Learning About Your Mobile Phone

- Press the upper side key to temporarily mute the ring tone when receiving a call. · Press to increase the earpiece volume during a
- call.
- Press to illuminate the back light (when the flip is open).
- Press the lower side key to temporarily mute the ring tone when receiving a call.
- Press to decrease the earpiece volume during a call.
- Press to illuminate the back light (when the flip is open).
- Note! The upper and lower side keys are only partially enabled when the flip on your phone is closed. This conserves battery power by preventing accidental key presses when your phone is not in use.
- Open to answer calls and close to end calls (if the answer option is set to flip/yes or flip/any key). • If the flip is not enabled, close the flip to mute the microphone during a call. After the microphone is muted, open the flip to disable the Not for microphone mute and continue your call.

- · Press to erase the last digit entered on the display.
- Press and hold to clear all digits or letters you entered.

(CLR)

CLR

1 B

....

Digit

Keys

- · Press and hold to delete numbers in the Phone Lists.
- · Press and hold during a call to mute the microphone. After the microphone is muted, press and hold to disable the microphone mute.
- Press to delete a selected text message when you are reading text messages.
- · Press and hold for quick access to voice mail.
- Press keys 1-9 for digit entry.
- Press and hold keys 1-9 for Super Dial.
- · Press keys 1-9 for text-entry into the Phone Lists or to customize the greeting.
- · Press \* to toggle between uppercase and lowercase letters while entering text.
- Press # to enter symbols while entering text.

Learning About Your Mobile Phone

0

Upper

Side

Key

Lower

Side

Key

Flip

## **Display Messages**

| The following are common display messages on your mobile phone: |                                                                |  |  |
|-----------------------------------------------------------------|----------------------------------------------------------------|--|--|
| Incoving Call<br>9195551212<br>.nl. D D                         | Your phone is receiving a call.                                |  |  |
| Connecting<br>9195551212<br>t. D D                              | Your phone is dialing the number shown in the display.         |  |  |
| 00:16<br>555-1212<br>D In Use IID                               | You have an active call.                                       |  |  |
| Low Battery!<br>Home<br>.m. D 🕞                                 | The battery is reaching its lowest operational power<br>level. |  |  |
| <b>D</b>                                                        | The phone is searching for a mobile system.                    |  |  |
| O2 Calls!<br>Номе<br>п. D ■D                                    | The number of calls you have not answered.                     |  |  |
| Hic Muted                                                       | The microphone is muted.                                       |  |  |

|  | ¢<br>Phone Locked<br>.at. D ■D      | The phone is locked to prevent unauthorized use.                                                                                                    |
|--|-------------------------------------|----------------------------------------------------------------------------------------------------|
|  | °≭ ∳<br>Hone<br>.at. D ■D           | The keypad is locked to prevent accidental use.                                                                                                    |
|  | Hone 🔫                              | The icon in the upper right corner of the display<br>indicates that a profile is active (in this case, the<br>Handsfree profile is indicated by the "car" icon). |
|  | Call is<br>restricted!<br>.ut. D DD | You attempted to call a phone number that is restricted in the <b>Lock Dial</b> submenu.                                                                         |
|  | Charging<br>only<br>A+              | The phone is in charge-only mode and will not make or receive calls.                                                                                             |
|  | Charging<br>complete                | Battery charging is finished.                                                                                                    |
|  | А. Ф<br>Ноне<br>.nt. D ВО           | The phone ringer is muted.                                                                                                    |
|  | 00:16<br>Data/Fax<br>D In Use ■D    | You have an active data/fax call.                                                                                                    |

Learning About Your Mobile Phone

## **Basic Operations**

## **Summary of Basic Operations**

|                                        |                                                      | Call the phone number shown in the display              | YES                             |
|----------------------------------------|------------------------------------------------------|---------------------------------------------------------|---------------------------------|
| To Do This:                            | Press This:                                          | Recall a last dialed phone number from the              | YES                             |
| Turn your phone On                     | Press and hold NO                                    | Outgoing Log                                            |                                 |
| Turn your phone Off                    | Press and hold NO                                    | Save the text message you are reading                   | Press and hold <b>YES</b>       |
| Decrease ear volume during a call      | Lower side key                                       | Select a highlighted menu setting                       | YES                             |
| Increase ear volume during a call      | Upper side key                                       | Turn Keypad Lock On or Off                              | <b>ℝ</b> or <b>¥</b> then *     |
| Answer a call                          | <b>YES</b> or open the flip                          | Turn Phone Silent On or Off                             | <b>₨</b> or <b>¥</b> then #     |
| End a call                             | NO or close the flip                                 | Call the phone number in the display using calling card | Press and hold <b>YES</b>       |
| Access the main menu                   | r or U                                               | Send DTMF tones during a call                           | Press and hold <b>YES</b>       |
| Access the main menu during call       | r or                                                 | Mute your voice during a call                           | Press and hold CLR              |
| Go back one level in menu mode         | NO                                                   | , ,                                                     | or close the flip (if it is not |
| Exit menu mode from any menu level     | CLR                                                  |                                                         | enabled)                        |
| Scroll through menus or menu settings  | r or s                                               | Mute the ringer when a call is received                 | NO or either side key           |
| Erase the last digit or letter entered | CLR                                                  | Quick access to phonebook                               | Press and hold 🎽                |
| Erase all digits or letters entered    | Press and hold CLR                                   | Quick access to profile activation                      | Press and hold <b>K</b>         |
| Enter Incoming Log                     | <b>YES</b> from the Missed Calls<br>Indicator screen | Quick access to voice mail                              | Press and hold 🌘                |

To Do This:

**Basic Operations** 

Press This:

#### **Turning Your Phone On and Off**

After you have installed a fully charged battery in your phone, turn your phone On by pressing and holding **NO** until your phone sounds a beep.

*Note!* If you have the vibrate option activated, the phone will also briefly vibrate.

To turn your phone Off, press and hold **NO** until your phone sounds a beep and turns off.

#### Setting the Display Language

You can set the language used to display the menus for your mobile phone.

To change the display language:

- 1 Turn your phone On.
- 2 Press **♥** or **>** from the Standby screen to access the main menu.
- 3 Press 4 to display the SETTINGS menu.
- Press 5 to display the Language submenu.

Press the **ℝ** or **>** repeatedly until the appropriate language option is highlighted. The language options are American English, Canadian French, Latin American Spanish, Brazilian Portuguese, and Hebrew.

- Note! The available languages may vary by region.
  - 6 Press YES to select the language. Selection Stored! appears in the display.
  - 7 Press NO to return to the previous screen.
  - 8 Press CLR to return to the Standby screen.

## Setting the Ring Sound

To select the ring sound for your mobile phone:

Tor ¥ 52

- **1** Turn your phone On.
- 2 Press **K** or **¥** from the Standby screen to access the main menu.
- **3** Press **5** to display the **SOUNDS** Menu.
- 4 Press 2 to display the Ring Sound submenu.
- 5 Ring Sound appears in the display.
- 6 Press the **Ϛ** or **>** repeatedly until the appropriate ring sound is highlighted. You will hear two ring cycles of the each ring sound as you scroll through the list of ring sounds.

- 7 When the appropriate ring sound is highlighted, press YES. Selection Stored! appears in the display.
- 8 Press NO to return to the previous screen.
- 9 Press CLR to return to the Standby screen.

#### Setting the Ring Volume

To select the ring volume for your mobile phone:

## 🕈 🖌 or 53

- 1 Turn your phone On.
- 2 Press **K** or **¥** from the Standby screen to access the main menu.
- 3 Press 5 to display the SOUNDS Menu.
- 4 Press 3 to display the Ring Volume submenu.
- 5 Ring Volume appears in the display.
- 6 Press the K or S repeatedly until the appropriate ring volume is highlighted. You will hear two ring cycles of the currently selected ring sound as you scroll each volume selection.
  - When the appropriate ring volume is highlighted, press YES. Selection Stored! appears in the display.
- 8 Press NO to return to the previous screen.
- 9 Press CLR to return to the Standby screen.

#### **Basic Operations**

#### Making a Call

- 1 Enter the phone number you want to call by pressing the numeric keys. The phone number is shown in the display.
- Note! You can press CLR to erase one or more digits in the display, or press and hold CLR to erase all digits.

Press **YES**. Connecting is shown in the display while your phone accesses the mobile network.

3 When the call is connected, In Use will display on your screen and your call timer will indicate the duration of your call. The phone number that you dialed will remain on your screen.

00:16 555-1212 ..... D In Use 💷

**4** When you finish your conversation, press **NO** or close the flip to end the call.

#### Auto Retry

150

If you try to place a call and the mobile network is not available, your phone automatically redials the phone number every 15 seconds for three minutes if the Auto Retry feature is enabled. See the section on Auto Retry in the "Menu Descriptions" chapter.

#### Answering a Call

When your phone receives a call, the ring tone sounds (unless you have disabled it through the **SOUNDS** menu),

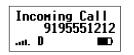

the words Incoming Call flash in the display, the display and keypad back light flash, and the indicator light on top of the phone rapidly flashes green. If you have Caller Number Identification (Caller ID) service from your service provider, the caller's phone number is shown in the display. If the caller's phone number is stored in the phonebook, the name stored with the phone number is also shown when the call is received.

- 1 Open the flip to answer the call. If the flip has been deactivated in the **ANSWER OPT** menu, answer the phone by opening the flip and pressing **YES**. The words Incoming Call are replaced by the call timer display.
- 2 When you finish your conversation, press NO or close the flip to end the call.

#### Temporarily Muting the Ring Tone

To temporarily mute the ring tone without answering the call, press either the upper or lower side key, or if the flip is open, press **NO**.

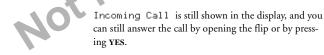

*Note!* Do not use the **NO** key to mute the ringer if the flip is closed and active. Opening the flip will answer the call. Pressing **NO** will end the call.

#### Muting the Microphone During a Call

To mute the microphone during a call, press and hold the **CLR** key.

 $\tt Mic Muted appears in the display when the call is muted. Repeat this procedure to return to your call.$ 

*Note!* If your flip has not been set to answer or end the call, then closing the flip mutes the call, and opening the flip disables the mute and resumes your call.

#### Increasing or Decreasing Ear Volume During a Call

To adjust the ear volume during a call:

- Press the upper side key to increase the ear volume.
- Press the lower side key to decrease the ear volume.

#### **Call Waiting**

If you have call waiting service from your service provider, press **YES** to answer a call when you receive the call waiting signal. You can switch between the two calls by pressing **YES**. **Do not** press **NO** until you are ready to end both calls.

#### **Unanswered Calls**

Your phone's display shows the number of calls you have received but did not answer. You can clear the number from the display by pressing any key or by turning the phone Off.

If Caller Number Identification is available from your carrier, unanswered calls will be stored in the **Incoming Log** of the **PHONE LISTS** menu. To quickly access your **Incoming Log**, press **YES** from the Missed Call Indicator screen shown below.

| 02   | Calls! |  |
|------|--------|--|
|      | Ноне   |  |
| all. | D      |  |

*Note!* When the flip is open, pressing the upper or lower side key will turn on the back light without clearing the display. This is useful at night when checking for missed calls.

#### **Redialing the Last Phone Number You Called**

Your telephone temporarily stores phone numbers you have previously called. To view these phone numbers, press YES from the Standby screen. The last phone number you called is shown in the display. Press ♥ or ♥ to scroll through the other phone numbers. You can place a call to a phone number shown in the display by pressing YES. You can also view the last phone numbers you called through the **Outgoing Log** of the **PHONE** LISTS Menu.

You can delete a phone number from the **Outgoing Log** by pressing and holding **CLR** while the phone number is shown in the display.

#### Super Dial

The Super Dial feature, when enabled through the CALL MANAGER menu, lets you use one-touch dialing for phone numbers stored in phonebook positions 1 through 9.

To use Super Dial, press and hold the numeric key (1-9) that corresponds to the phonebook position containing the phone number you want to call. For example, if you want to call the phone number stored in phonebook position 7, press and hold 7.

#### Speed Dial

The Speed Dial feature, when enabled through the CALL MANAGER menu, lets you quickly dial a phone number stored in your phonebook.

To use Speed Dial, enter the number of the phonebook position containing the phone number you want to call, then press **YES**. For example, if you want to call the phone number stored in phonebook position 12, press 1, press 2 and press **YES**. Positions 1-99 can be used to store Speed Dial phone numbers.

#### Stop and Pause Dialing

Stop and pause dialing lets you enter groups of numbers with stops and pauses between each group of numbers. This feature is useful when you need to dial a phone

number and then another number, such as an access number for an answering machine or voice mail system.

#### Stop Dialing

A stop causes the phone to stop transmitting numbers until you press **YES**. You can enter a stop in a series of digits by pressing and holding # until **s** is shown in the display.

#### Pause Dialing

A pause temporarily suspends transmitting numbers for approximately two seconds before sending the next series. You can enter a pause in a series of digits by pressing and holding \* until **II** is shown in the display.

For example, if your office has a voice mail system that requires you to dial a phone number, followed by your extension, followed by an access code, you could enter the following: 555-1111 2222 33333 where 555-1111 is the phone number to enter your voice mail sys-

tem. is a stop. 2222 is your extension. is a pause. 33333 is your access code.

When you press **YES**, your phone dials the phone number and then stops transmitting tones. When your voice mail system asks for your extension you would press **YES** to transmit your extension. The access code is sent after the pause. If the timing in your voice mail system requires a pause longer than two seconds, you could enter a stop instead of the pause, or use multiple pauses. You can also store groups of numbers, which can include stops and pauses in a phonebook position. You can then dial the numbers by entering the phonebook position and pressing **YES** until the phone dials the phone number.

## **Emergency Calls**

Your phone was programmed with an emergency number (911) when it was manufactured. The programmed emergency number can be dialed and called at any time, if there is an emergency system available, regardless of any call restrictions you have set through the CALL MANAGER menu.

*Note!* The **Keypad Lock** feature prohibits emergency number access (911) until unlocked.

A representative from your service provider or the retail outlet where you purchased your phone should be able to change the emergency number in your phone if a 911 system is not available in your service area.

If police, fire, or medical help is needed, dial 911 or your emergency number and press **YES**. Tell the dispatcher that you are calling from a mobile phone. Mobile 911 calls do not automatically provide emergency personnel with your name, location, or phone number. The dispatcher will want to know the following:

- **1** Your name and mobile phone number.
- **2** The nature of the emergency.

- 3 If police, fire, or medical assistance is needed.
- **4** The exact location of the emergency, including cross streets, mileposts, or landmarks.
- **5** How many people are involved, their condition, and if help is being administered.

#### International Calls

If allowed by your service provider, you can place international calls with your phone just as you would from any other phone. If you have difficulty completing international calls, check with your service provider for information.

#### **Caller Number Identification**

If your service provider has Caller Number Identification (Caller ID) service, your phone shows the phone number of an incoming call in the display. Also, if the phone number is one that you have stored in your phonebook with a name, the name is shown with the phone number when your phone rings. If the Caller ID information is not available, the message NO ID is shown in the display. The word Private may be shown if the Caller ID is restricted by the service provider.

#### Low Battery Power Alert

The low battery alert sounds when your battery is reaching its lowest operational power level. The words  $L_{GW}$ Battery flash in the display, and the indicator light on top of your phone flashes red. When this happens, leave your phone turned on. The phone discharges the battery and then automatically turns off. You should charge the battery within 24 hours after a complete discharge so that the battery can charge to full capacity.

## **Security Code**

Your phone has a security code that you must enter to gain access to certain functions, such as call restrictions and calling card numbers. The factory-programmed code is **0000**. You can change this code to provide maximum security for your phone. See the section on your security code in the "Menu Descriptions" chapter. If you forget your security code, contact your service provider for assistance.

Not for commercial use - Ericsson Inc. 28 **Basic Operations** 

## Using Menus

Read this chapter thoroughly to understand how to use your phone's menus, how to navigate through the menu system, and how to change the menu settings.

Your phone's menus are an easy way for you to:

- Store and recall phone numbers from your phonebook
- Read text messages and check voice mail
- Set up call features
- · Change ring sound and other sound settings
- · Change other settings for your phone

#### **Opening Menus**

Press  $\mathbf{K}$  or  $\mathbf{Y}$  from the Standby screen to access the main menu.

Press NO to return to the pervious screen.

Press CLR to return to the Standby screen.

### **Opening Submenus**

To open one of the submenus:

Using Menus

1 Press **K** or **¥** from the Standby screen to access the main menu.

V

- 2 Press YES from the main menu when the menu that you want to open is highlighted.
- Press 🕏 or 🎽 to scroll through the list of submenus.
- 4 When the submenu that you want to open is highlighted, press YES. The list of settings for the submenu appears in the display.
- 5 You can scroll through the list of settings by pressing**∇** or **ਪ**.
- **6** To back up to the list of submenus, press NO. Pressing NO from a list of submenu settings returns you to the main menu list. Pressing CLR from any menu level, exits the menu and returns your phone to the Standby screen.

## **Changing Settings**

use

Open the menus as described in the previous section, then:

- 1 Press **♥** or **>** to scroll through the list until the setting you want to change is highlighted.
- **2** Press **YES**. The choices available for the setting are shown in the display. The currently active choice is

29

indicated by a filled radio button ((1)). Some settings have two choices, such as On and Off for the **Speed Dial** setting in the **CALL MANAGER** menu. Other settings have a list of choices, such as the **Ring Volume** setting in the **SOUNDS** menu.

- 3 Press ♥ or ≥ to scroll through the list of choices until the choice you want is highlighted. If the setting has only two choices, press either of these keys to toggle between the two choices. The active choice is indicated with a filled radio button.
- 4 Press YES to store the choice you selected or press NO if you want to exit the menus without storing any changes you have made. If you store your changes, Selection Stored! will appear briefly in the display. The list of submenus is then shown in the display.

### **Exiting the Menu**

Press NO at any menu level to go back one level. To exit to the Standby screen, continue pressing NO. Pressing CLR from any menu level returns your phone to the Standby screen.

If you receive a call while you are in one of the menus, the phone automatically exits menu mode to allow you to answer the call.

#### **Quick Menu Access**

If you know the numbers associated with the menu you want to change, you can quickly access that submenu and setting by pressing  $\mathbf{k}$  or  $\mathbf{N}$ , followed by the number of the main menu, and then the number of the submenu.

For example, suppose you want to change the sound the keys on your phone make when you press them. If the **SOUNDS** menu is number 5, and the **Key Sound** submenu is number 6, you could press  $\mathbf{k}$  or  $\mathbf{a}$ , then 5, then 6 to go directly to the choices for **Key Sound**.

Quick access shortcuts to your phone's menus and submenus are identified using the hourglass symbol ( $\overline{a}$ ).

### Menu Overview

An illustration of your phone's menu system is shown on the inside of the front cover of this user's guide.

A summary of the basic operations for your phone is provided in this user's guide in the "Basic Operations" chapter.

Using Menus

## Menu Descriptions

The main menu has six icons that display the top-level menu options. The corresponding option title of the selected option is displayed below the menu tabs when highlighted. Each menu is represented by an icon.

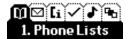

Option 1 is the PHONE LISTS menu.

Option 2 is the **MESSAGES** menu.

Option 3 is the CALL MANAGER menu.

Option 4 is the **SETTINGS** menu.

Option 5 is the SOUNDS menu.

Option 6 is the **PROFILES** menu.

Note! The profile icon ( ) refers to submenus that are profile-dependent. Profile-dependent submenus may be customized for every profile to suit a particular environment. Refer to "Profiles Menu" on page 43.

Accessing Menus

1

Press **K** or **Y** to access the menus:

Menu Descriptions

1 Press **K** or **¥** to scroll through menus, functions in menus, and settings in a function.

- 2 Press **YES** to select the menu, function, or setting that is highlighted.
  - Press NO to go back one level in the menu structure.
- 4 Press CLR to exit the menus completely.

## **Phone Lists Menu**

3

### 🕈 🖪 or 🖌 1

The **PHONE LISTS** menu contains the following choices for storing, organizing, and recalling Phone Lists and call information.

#### Add Entry

The **Add Entry** submenu allows you to store a phone number and an accompanying name in your phonebook.

#### Recall Entry

The **Recall Entry** submenu allows you to recall a phone number by the name stored with the phone number or by the phonebook position number. You can also access

31

the **Recall Entry** submenu by pressing and holding **Y** from the Standby screen.

#### **Phone Groups**

The **Phone Groups** submenu allows you to organize the members of your phonebook into categories. Each category can then have a ring sound associated with it and can be used for call screening if your network supports Caller ID. Refer to the Screen Calls section later in this chapter for more information about call screening. The 10 options for **Phone Groups** are Personal, Family, Friends, Business, Work, Team, School, Group A, Group B, and Group C.

#### **Outgoing Log**

The **Outgoing Log** submenu allows you to view and edit the last 40 phone numbers that you have called. The cursor is at the left and can be moved by pressing and holding the **ℝ** or **¥** key. The **Outgoing Log** submenu lists the last 40 numbers dialed. The most recently dialed number appears first.

You can also access the **Outgoing Log** by pressing **YES** from the Standby screen. Use the  $\mathbf{K}$  or  $\mathbf{Y}$  keys to scroll through the last 40 numbers dialed. If the last dialed number is stored in the phonebook with a name, the name is also shown in the display. To dial the phone number shown in the display, press **YES**.

<u>Last Dialed 40</u> 9194727908 Ericsson

#### Incoming Log

use

If you have Caller ID service from your service provider, the **Incoming Log** submenu lists the last 40 calls received with caller ID (the latest call appears first). To dial the phone number shown in the display, press **YES**.

If Caller Number Identification is available from your carrier, unanswered calls will be stored in the **Incoming Log** of the **PHONE LISTS** menu. To quickly access your **Incoming Log**, press **VES** from the Missed Call Indicator screen shown below.

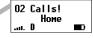

Use the  $\mathbf{N}$  or  $\mathbf{Y}$  keys to scroll through the last 40 received calls. If the received number is stored in the phonebook with a name, the name is also shown in the display.

<u>Received 40</u> 9194727908 Ericsson

The cursor is at the left and can be moved by pressing and holding the  $\mathbf{k}$  or  $\mathbf{Y}$  key.

#### Calling Card 1 and Calling Card 2

The **Calling Card 1** and **Calling Card 2** submenus allow you to store calling card numbers to use for making long distance calls.

Menu Descriptions

*Note!* You will be prompted to enter your security code to enter the **Calling Card 1** and **Calling Card 2** submenus.

#### Setting Up Your Calling Cards

To set up your calling cards, make sure you have the Calling Card Access Numbers (numbers provided by your long distance carrier) and the Verification Numbers (numbers you must enter to allow the calling card call to be completed)

To set up your calling cards, complete the following steps.

- 1 Press **K** or **¥** from the Standby screen to access the main menu.
- 2 Press YES when the PHONE LISTS menu is highlighted.
- 3 Press K or ¥ until the Calling Card 1 or Calling Card 2 submenu is highlighted.
- Press YES to open one of the Calling Card submenus.You are prompted to enter your security code.
- 5 Press **ℝ** or **\** until Verif Number is highlighted.
- 6 Press YES to select Verif Number.
  - Enter the calling card verification number.
- Press YES to store the number.
- 9 Press ≱ to highlight Access Number.
- 10 Press YES to select Access Number.
- 11 Enter the calling card access number.

**12** Press **YES** to store the number.

# Changing the Domestic or International Calling Pattern

If your long distance carrier requires a unique dialing sequence, you may need to change the calling pattern. The calling pattern determines when the numbers are transmitted by your phone. The default calling pattern

Access number

• Stop

isc

- Verification number
- Stop
- Area code and phone number

To change the calling pattern:

- 1 After Step 11 under Setting Up Your Calling Cards, press **1** until Domestic or International is highlighted.
- 2 Press YES to select the highlighted option.
- **3** Press **>** to scroll through the calling pattern order.
- **4** To change the calling pattern order, press **>** until the the setting you want to change is highlighted.
- **5** Press **1** to scroll through the options for that setting.
- 6 When you have the calling pattern order you want, press **YES** to store the selection.

Menu Descriptions

33

#### Placing a Calling Card Call

- 1 Enter or recall the phone number you want to call.
- **2** Press and hold **VES**. The calling card number and the active calling card are shown in the display.

#### Calling Card 1 18005551212 ....D D

- **3** Release the key after the number has been displayed.
- 4 If you are using stops between numbers, you must press **YES** or any number key to send the next sequence of numbers. If you use pauses, the numbers are sent automatically after the specified length of time chosen in the Domestic or International calling pattern.

#### Default Card

The **Default Card** submenu allows you to assign one calling card as your default calling card. To select which calling card is your default calling card, do the following:

- 1 Press **♥** or **▶** from the Standby screen to access the main menu.
- 2 Press YES when the PHONE LISTS menu is highlighted.
- 3 Press 🕏 or 🎽 until Default Card is highlighted.
- 4 Press YES to open the Default Card submenu.

Press **K** or **Y** until Card One or Card Two is highlighted (the current selection will be indicated by a filled radio button). 6 Press YES to select the card you want to use.

#### Phone Number

Note!

The **Phone Number** submenu is used to display the mobile phone number(s) that are programmed into your phone.

The currently active phone number will be selected when you enter the **Phone Number** submenu. To select a different phone number, press  **⊂ or ≥** until the number you want to select is highlighted. Press **YES** to select the phone number.

Contact your service provider to determine if your phone supports multiple phone numbers/subscriptions.

The ability to add a second subscription is an optional feature that may be allowed by your service provider. If available, this offers you the option of adding a second telephone number to your mobile phone so that it will be more useful in areas to which you frequently roam. Your second subscription may be obtained from your current mobile service provider or from a second service provider. It is particularly useful where international roaming is not yet available. If you have multiple subscriptions, you may switch phone numbers by doing the following:

- Press YES when the PHONE LISTS menu is highlighted.
- 3 Press **K** or **¥** until **Phone Number** is highlighted.

#### Menu Descriptions

- 4 Press YES to open the Phone Number submenu.
- 5 Press **♥** or **¥** until the appropriate phone number is highlighted.
- 6 When the appropriate phone number is highlighted, press **YES** to switch to that phone number.
- 7 Press NO to return to the previous screen or press CLR to return to Standby screen.
- *Note!* You can store specific voice mail access numbers for each mobile phone number. Calls or edits to your voice mail access number apply to the currently selected mobile phone number only.

#### **Memory Used**

The **Memory Used** submenu is used to display the number of phonebook positions that are occupied and the number of phonebook positions that are available.

# Messages Menu

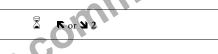

The **MESSAGES** menu contains choices for specifying and accessing message services that may be available from your service provider (for example, text messages and voice mail).

# New Messages

The **New Messages** submenu allows you to view your unread text messages if you have text message service from your service provider. A number and the text message icon ( $\Box$ ) appear in the Standby screen to indicate the number of new unread text messages.

# Old Messages

The **Old Messages** submenu allows you to view your saved or previously read text messages if you have text message service from your service provider.

# Erase All

The **Erase All** submenu allows you to erase all of your previously-read unsaved text messages. You can use this submenu if you have text message service from your service provider.

*Note!* You will be prompted to enter your security code to enter the **Erase All** submenu.

#### Memory Used

The **Memory Used** submenu displays the percentage of the phone's memory that is occupied and the percentage of the phone's memory that is available.

#### Voice Mail

The **Voice Mail** submenu allows you to enter and access your voice mail access number, if you have voice mail service from your service provider.

Menu Descriptions

# Call Manager Menu

# 🕈 🖪 or 🛚 3

The CALL MANAGER menu allows you to view information and establish dialing and answering preferences for your phone (some selections available in this menu are dependent on your service provider). It also enables you to view and edit system options and call statistics.

#### Last Call

The Last Call submenu indicates the approximate duration of the last call, in minutes and seconds. It resets after 999 minutes.

#### **Call Totals**

The **Call Totals** submenu shows you the total number of calls and the total hours and minutes that have been used. The **Call Totals** timer can be reset by pressing **Y** until Reset? appears in the display. When prompted by Reset? press **YES**. Dounter has been reset! appears in the display.

# Answer Option

The **Answer Opt** submenu allows you to select one of the following methods for answering calls:

• YES key - Press YES to answer calls.

- Flip/YES key Open the flip or press YES to answer calls.
- Flip/Any key Open the flip or press any key to answer calls.
- · Any key Press any key to answer calls.
- Auto answer Call will be answered automatically (available only with a handsfree device).

#### Auto Area 🖷

156

The **Auto Area** submenu allows you to store an area code that will be automatically added to the 7-digit phone number you are dialing. Enter the area code on the display, then select On to activate the feature.

The two settings for this function are On and Off. The area code is automatically added to the phone number you are calling when **Auto Area** is set to On, and you are not in your home system.

#### Auto Prefix 🖷

The **Auto Prefix** submenu allows you to store a 1- to 12-digit prefix which is automatically added to the dialed phone number. When you dial a 4- or 5-digit phone number, the prefix is automatically added to the phone number.

In order to send a number to office extensions, store the 3-digit prefix in the **Auto Prefix** submenu. You only need to dial the last 4 or 5 digits of the phone number.

Menu Descriptions

For example, if you save 123 as the auto prefix and the function is On, you can call 123-7654 by simply dialing 7654. The prefix 123 is automatically added to the phone number after you press **YES** to dial the phone number. The auto prefix is not added for phone numbers longer than 5 digits.

#### Auto Retry 🖷

The **Auto Retry** submenu, when enabled, repeats a call attempt every 15 seconds for up to three minutes if the call cannot be delivered through the mobile system. The two options for the **Auto Retry** submenu are On and Off.

#### Speed Dial

The **Speed Dial** submenu allows you to dial a phone number stored in a phonebook position by entering the 1- or 2-digit position and pressing **YES**. The two options for **Speed Dial** are On and Off.

#### Super Dial

Lock Dial 🖬

The **Super Dial** submenu allows you to dial a phone number stored in phonebook positions 1 through 9 by pressing and holding the numeric key corresponding to the phonebook position. The two options for **Super Dial** are On and Off.

The Lock Dial submenu is used to limit outgoing calls. The functionality of the dialing options in the LOCKS menu varies according to country. Selections for this function include:

- If you select No restrictions, your phone has no outgoing call restrictions.
- If you select Restrict all dialing, your phone will only allow dialing of emergency phone numbers.

 If you select Allow only local+800#, your phone will only allow dialing of phone numbers with up to seven digits and phone numbers with 10 or more digits that begin with 800, 888, or 877. The phone will not allow operator access.

- If you select Allow only phonebook, your phone will only allow calls to phone numbers stored in your phonebook. Phone numbers cannot be stored in your phonebook while this restriction is enabled.
- If you select Restrict international, your phone will not allow dialing of phone numbers that begin with 0, 01, and 011. The phone will not allow operator access.
- If you select Restrict 900#, your phone will not allow you to dial phone numbers with 10 or more digits that begin with 900. The phone will not allow operator access.
- If you select Restrict calling card, your phone will not allow the use of calling card numbers stored in the Calling Card 1 or Calling Card 2 submenus.

Menu Descriptions

*Note!* You will be prompted to enter your security code to enter the **Lock Dial** submenu.

#### Lock Receive 🖷

The Lock Recv submenu allows you to restrict incoming phone calls. The two options are Allow and Restrict. If Restrict is selected, the phone does not ring for incoming calls.

*Note!* You will be prompted to enter your security code to enter the **Lock Recv** submenu.

# **Settings Menu**

🕈 🖪 🛚 🛚 🖉

#### Security Code

The **SecurityCode** submenu allows you to gain access to certain functions, such as call restrictions and calling card numbers. The factory-programmed code is **0000**. You can change this code to provide maximum security for your phone. If you forget your security code, contact your service provider for assistance.

*Note!* You will be prompted to enter your security code to enter the **SecurityCode** submenu.

#### Power On Lock

The **PowerOn Lock** submenu restricts you from making calls each time you turn the phone on. To unlock the phone, enter the security code.

If a call is received while **PowerOn Lock** is active, you must enter your security code to answer the call.

*Note!* You will be prompted to enter your security code to enter the **PowerOn Lock** submenu.

# Keypad Lock

The Keypad Lock submenu restricts you from using the keypad. The keypad remains locked until you do one of the following:

- Turn the phone off by pressing and holding NO, and then turn the phone back on by again pressing and holding NO.
- Press **♥** or **↘**, highlight the on or off setting you want to choose, and press **YES** to select.
- Receive a call (after the call is completed, the keypad is returned to the locked state).
- *Note!* The Keypad Lock feature prohibits emergency number access (911) until unlocked.

S or S and \* toggles Keypad Lock on and off.

Menu Descriptions

#### Time/Date

The **Time/Date** submenu allows you to retrieve the time and date from the system, if this feature is available from the service provider.

#### Language

The Language submenu allows you to select the display language used in the phone display. The languages vary between markets. Your mobile phone supports American English, Canadian French, Latin American Spanish, Brazilian Portuguese, and Hebrew.

#### Greeting

The **Greeting** submenu allows you to enter a three-line, 42-character message (14 characters per line) that dis plays when you turn the phone On. The greeting function is automatically turned off if no characters are entered. Use the keypad to enter letters, numbers, and symbols. Refer to the section Entering Letters and Symbols in the "Using the Phonebook" chapter for more information.

#### **Voice Privacy**

The **Voice Privacy** submenu allows you to request voice privacy service if your service provider offers digital voice encryption.

Voice Privacy service is not available in all areas. If voice privacy is active, the digital voice privacy indicator text,P , is shown in the display.

Menu Descriptions

If **Voice Privacy** is requested but not granted, your phone sounds a warning tone indicating that **Voice Privacy** is not active. The tone sounds at the beginning of the call, and then every 30 seconds during the call, as a reminder. The three settings for the **Voice Privacy** function are On-no warn, On-warning, and Off.

#### Back Light 🖷

Use the **Back Light** submenu to set the display and keypad backlighting to stay Off or to automatically turn On for 20 seconds when a call is received or a key is pressed. The two settings for **Back Light** are Auto and Off.

# Contrast

Use the **Contrast** submenu to change the phone display contrast setting. The five settings for the **Contrast** function are Very Light, Light, Medium, Dark, and Very Dark.

#### System Select

The **System Select** submenu allows you to prioritize and manually select the systems from which you can obtain service. This can include your public home system as well as private and residential systems. This function is particularly useful if you have access to more than one mobile system. Only systems that are currently available can be selected. This varies depending on your geographic location. The following submenus are used to customize your **System Select** options:

#### Find Network

Your phone should be configured by your service provider for optimal network selection during roaming. If your service provider allows, you can override the preconfigured selection by doing the following:

- 1 Press **♥** or **¥** from the Standby screen to highlight the **SETTINGS** menu.
- 2 Press YES to open the SETTINGS menu.
- 3 Press **K** or **¥** until the **System Select** submenu is highlighted.
- 4 Press YES to open the System Select submenu.
- 5 Press **♥** or **¥** until Find Network is highlighted.
- 6 Press **YES** to select Find Network.
- 7 Press **K** or **¥** until the desired system is highlighted.
- 8 When the desired system is highlighted, press **VES** to switch to that system.
- **9** Press NO to return to the previous screen or press CLR to return to the Standby screen.

#### Home Only

The availability of the **Home Only** menu item is dependent on your cellular provider's phone setup. **Home Only** allows your phone look only for your home cellular system when you turn on the phone. The phone does not search for other systems if your home system is not available.

#### Private Network

#### Priority

GE

**Priority** allows you to change the priority of the system types for which your phone searches. Your default priority is (1) Public, (2) Private, and (3) Residential. This means that your phone will look for service on a public system first, followed by a private system, followed by a residential system.

To reset your Priority options, do the following:

- 1 Press or **≥** from the Standby screen to highlight the **SETTINGS** menu.
- 2 Press YES to open the SETTINGS menu.
- 3 Press **♥** or **¥** until the **System Select** submenu is highlighted.
- 4 Press YES to open the System Select submenu.
- 5 Press **K** or **¥** until Priority is highlighted.
- 6 Press YES to select Priority.
- 7 Press **K** or **≥** to highlight a specific service.
- 8 Press 1 to set the priority of the highlighted item to first. Press 2 to set the priority of the highlighted item to second. Press 3 to set the priority of the highlighted item to third.

#### Search

Search allows you to manually switch to another system. Your phone will begin to search for all systems that have been programmed into your phone. Once the search is complete, you will be provided with a list of available

Menu Descriptions

and unavailable systems. If you want to switch to another system, do the following:

- 1 Press **♥** or **¥** from the Standby screen to highlight the **SETTINGS** menu.
- 2 Press YES to open the SETTINGS menu.
- 3 Press **♥** or **¥** until the **System Select** submenu is highlighted.
- 4 Press YES to open the System Select submenu.
- 5 Press **♥** or **¥** until Manual Search is highlighted.
- 6 Press YES to select Manual Search.
- 7 Press **K** or **¥** until a specific system is highlighted.
- 8 Press YES to select the highlighted system.
- *Note!* You can press **NO** at any time to stop the Search and return to the Standby screen.

#### Add Systems

3

Add Systems allows you to add new systems to the programmed list of systems. When this feature is selected, the phone will begin searching for all systems that are available. To add one of the systems to your phone's memory, do the following:

- 1 Press **K** or **U** from the Standby screen to highlight the **SETTINGS** menu.
- 2 Press YES to open the SETTINGS menu.

Press **K** or **Y** until the **System Select** submenu is highlighted.

4 Press YES to open the System Select submenu.

#### Menu Descriptions

- 5 Press **♥** or **¥** until Add Systems is highlighted.
- 6 Press YES to select Add Systems.
- 7 Press **K** or **Y** until the system that you want to add to your phone's memory is highlighted.
- 8 Press **YES** to add the highlighted system to your phone's memory.
- *Note!* You can press **NO** at any time to stop the Search and return to the Srandby screen.

# Sounds Menu

5 K or 1

The **SOUNDS** menu contains the following choices for setting the different volumes and sounds for ringing, keypad, earpiece, and handsfree kits.

#### Phone Silent

When **Phone Silent** is enabled, your phone does not make any keypad or ringing sounds. The icon  $(\underline{\alpha})$  is shown in the display when the phone is in silent mode. The vibrator will continue to operate when **Phone** 

Silent is selected. The two options for Phone Silent are On or Off.

The or **u** and # toggles **Phone Silent** on and off.

#### Ring Sound

The **Ring Sound** submenu allows you to choose the type of sound or melody for the ringer. Each sound or melody is demonstrated as you scroll through the selections. There are 25 pre-defined ring sounds.

#### Ring Volume

The **Ring Volume** submenu allows you to set the level of the ring volume from Extra-Low, Low, Medium, High, Escalating, or Off. The Escalating volume setting rises in steps from the lowest to the highest level as the phone continues to ring.

#### Vibrate 🖷

The **Vibrate** submenu allows you to enable vibrating call alert for incoming call notification. The three options for **Vibrate** are Vibrate Only, Ring/Vibrate, and Ring Only.

# Ear Volume

The **Ear Volume** submenu allows you to adjust the volume of the earpiece using the menu setting. You can also adjust the volume during a call by using the side volume keys. There are six volume levels.

#### Key Sound 🖷

The **Key Sound** submenu allows you to choose the sound made when you press keys. The four options for **Key Sound** are Click, **Continuous**, Burst, or Silent.

#### Access Tone

The Access Tone submenu allows you to sound three short beeps to indicate your outgoing call has been connected to the mobile system. The two options for Access Tone are On and Off.

#### Minute Alert

The **MinuteAlert** submenu, when turned On, times your calls by sounding a short beep in the ear piece or handsfree loudspeaker about 10 seconds before each full minute during a call. The two options for **MinuteAlert** are On and Off.

#### Tone Send 🖷

The **Tone Send** submenu, when enabled, allows your phone to send DTMF tones during a call. This allows operations like electronic banking and other DTMF tone-operated activities. The two options for **Tone Send** are On and Off. When **Tone Send** is turned Off, your phone does not send DTMF tones. The two options for **Tone Send** are On and Off.

Menu Descriptions

#### Message Alert

The **Msg Alert** submenu allows you to turn On or Off the tone that sounds when an incoming text message or a message waiting signal is received. The two options for **Msg Alert** are On and Off.

# **Profiles Menu**

🕈 🖪 or 🛛 6

Your Ericsson mobile phone has nine user-customizable profiles which allow you to adapt to several different operating environments throughout the entire day. Your phone has been designed to allow you to easily switch into and out of each profile. Many features located throughout your menu are profile settings. These settings are indicated by the profile icon ( The ). Each profile feature can be set to a different value for every profile.

In Normal profile, for example, you can program your phone's **Ring Volume**, **Ear Volume**, and **Key Sound** volume to a moderate level. In Meeting profile, however, you can change these settings to lower values or even turn them off completely. When you attend a meeting, you can quickly change from Normal profile to Meeting profile.

Your current profile is indicated by the icon in the upper right corner of the Standby screen.

Menu Descriptions

The **PROFILES** menu contains the following Profile selections: Normal (*衸*), Data/Fax (皇), Handsfree ( 🕀), Meeting ( 肾), Weekend ( ), Travel ( 節), Profile 1, Profile 2, and Profile 3.

#### Activate

Use the Activate submenu to select an operating profile for your mobile phone. These profiles include Normal, Data/Fax, Handsfree, Meeting, Weekend, Travel, Profile 1, Profile 2, and Profile 3.

Once you have activated a profile, you can customize any or all profile-dependent settings. The profile-dependent settings apply only to the active profile. Non profile-dependent settings (for example, language) apply to all profiles.

Note! When you use your Ericsson vehicle or portable handsfree kit, the handsfree profile ( ) is automatically activated. When you connect your phone to a data or fax device, the Data/Fax profile ( ) is automatically activated.

#### Screen Calls

Use the **Screen Calls** submenu to specify groups of callers that will be restricted from ringing through on the phone. In the **Screen Calls** submenu, you will see a list of your phonebook groups and you can choose to silence the ringer for a particular group or groups of callers. Press \* or # to put a checkmark into the box next to the desired group (2). Once you have selected all the groups to be screened, press YES to exit.

Screen calls is a profile-dependent feature. You can specify groups of callers that will be restricted from ringing through in each of the 9 profiles.

#### Next Call Type

Use the NextCallType submenu to specify what type of call you will receive next. The three options for Next-CallType are Voice call, Data call, and Fax call. For example, if someone calls you to let you know that they are going to send you a fax, you can plug your phone into your personal computer, set the NextCallType to Fax call, and you are ready to receive the fax.

- *Note!* If you are having problems receiving a data or fax call, be sure to set your **NextCallType** to Data call or Fax call. For more information on connecting your mobile phone to your computer and initiating a fax call, refer to the "Data, Fax, and Internet Calls" chapter.
- *Note!* If NextCallType is set to Fax call or Data call, your phone will not receive voice calls. The NextCallType setting is valid until the next incoming call is received. After the call is received, the NextCallType setting defaults to Voice call.

#### **Reset Profile**

Use the **Reset Profile** submenu to quickly return the currently active profile to its original factory settings for every profile feature throughout the menus. Press **YES** to

return the phone to its factory settings. Your security code is not reset.

*Note!* You will be prompted to enter your security code to enter the **Reset Profile** submenu.

#### Reset Menu

Use the **Reset Menu** submenu to return all menu selections to the original factory settings. The **Reset Menu** function will return all profile features and non-profile features to their factory settings. Press **YES** to return the phone to its factory settings. Your security code is reset to the original factory setting (**0000**).

You will be prompted to enter your security code to enter the **Reset Menu** submenu.

Menu Descriptions

# Using the Phonebook

You can store phone numbers and associated names in your phone's phonebook to use for Recall Dialing, Speed Dial, and Super Dial. Each phone number you store can be up to 32 digits in length, and any names you store can be up to 24 characters in length.

When accessing the PHONE LISTS menu, the maxi-Note! mum of 250 phone numbers that your phone can store is based on each phone number containing 12 digits and having a 20-character name stored with the phone number. Storing longer phone numbers and names reduces the amount of memory available and the actual phone numbers you can store. You can view the number of phonebook positions available through the PHONE LISTS menu.

# Storing a Phone Number and Name

There are three ways to store a phone number and name in your phonebook:

 Store a phone number using the PHONE LISTS menu.

Store a phone number already shown in the display.

• Store a phone number in secure memory.

Storing a Phone Number Using the Phone Lists Menu

2

.

**K** or **N** 11

#### Press **K** or **Y** from the Standby screen to access the main menu.

2 Press K or Y until the PHONE LISTS menu is highlighted.

- 3 Press YES to open the PHONE LISTS menu.
- 4 Press K or ¥ until the Add Entry submenu is highlighted.
- 5 Press YES to select the Add Entry submenu. The next open phonebook position is shown in the display.
  - Name: Number: Position:001
- 6 Enter a name you want associated with this phone number (refer to Entering Letters and Symbols in this chapter).
- 7 Press > to move the cursor to the Number: line in the display.
- 8 Enter the phone number you want to store.
- 9 Press YES to store the phone number. Stored In phonebook is shown in the display.

Using the Phonebook

10 To store a number in a specific position, press → to access the position field. Enter the number of the phonebook position to which you want the entry stored. Press YES to store the number in that particular position.

#### Entering Letters and Symbols

Press the appropriate key, 0-9, #, or \* repeatedly until the desired letter, character, or digit appears in the display. For example, to enter an A, press the numeric key 2 once. To enter a B, press the numeric key 2 twice.

#### Press this

7

9

- 1 Space 1
- $\mathbf{2} \qquad \mathbf{A} \mathbf{B} \mathbf{C} \mathbf{2} \mathbf{\hat{A}} \mathbf{\hat{A}} \mathbf{\hat{A}} \mathbf{\hat{C}}$
- **3** D E F 3 È É Ê Ë
- 4 GHI4ÍÎÏ
- 5 JKL5
- 6 M N O 6 Ñ Ó Ô Õ
- PQRS7
- **8** TUV8ÙÚÛÜ
- WXYZ9
- 0
- Toggles between upper and lower-

"!·:#@&\$%+

case.

Note! The \* key toggles between upper and lowercase letters.

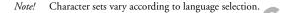

#### Storing a Phone Number Already Shown in the Display

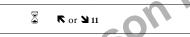

- With the phone number shown in the display, pressto access the main menu.
- 2 Press **K** or **Y** until the PHONE LISTS menu is highlighted.
- 3 Press YES to open the PHONE LISTS menu.
  - 4 Press **\U00e3** until the **Add Entry** submenu is highlighted.
- 5 Press YES to select Add Entry. The phone number is shown in the Number: line of the Add Entry display.
- 6 If you want to enter a name to be associated with this phone number, enter it now on the Name: line.
- **7** Press **YES** to store the phone number in the phonebook.

#### Specifying a Phonebook Position

If you want to store a phone number in a specific phonebook position, follow the previous steps for entering the phone number and name, then press **>** to move the cursor to the Position: line. The phone number is stored in the next available phonebook position unless you enter a different phonebook position number.

Using the Phonebook

46

cial use

Phone numbers stored in positions 1 through 9 can be used with the Super Dial feature.

All 1- and 2-digit phonebook positions can be used with the Speed Dial feature.

#### Storing a Phone Number in Secure Memory

A phone number stored in secure memory cannot be recalled unless you enter the correct security code. To store a phone number in secure memory, follow the previously described steps for entering a name and phone number, then press and hold **YES**. You will be prompted to enter your security code. If you enter the correct code, the phone number is stored, and Saved in secure memory! appears in the display.

# **Recalling a Phone Number or Name**

There are two ways you can do this:

- 1 Recalling a phone number using the PHONE LISTS menu.
- **2** Recalling a phone number from secure memory.

# **Recalling a Phone Number Using the PHONE LISTS**

Menu

Press  $\mathbf{k}$  or  $\mathbf{b}$  from the Standby screen to access the main menu.

2 Press **♥** or **>** until the PHONE LISTS menu is highlighted.

Using the Phonebook

- 3 Press YES to open the PHONE LISTS menu.
- 4 Press **K** or **Y** until the **Recall Entry** submenu is highlighted.
- **5** Press **YES** to open the **Recall Entry** submenu. You can recall a phone number in Phonebook by the position number or by name.
- 6 To recall by name, enter the letters of the name in the Name: line. You can enter just a few letters of the name or the complete name. If you enter just a few letters, the phone finds the first name in the phonebook that matches the letters you entered. Then you can scroll through an alphabetical list of names to find the one you are looking for.

To search by the position number, press **u** until the cursor is on the Position: line and enter the number. The corresponding name and phone number are shown in the display.

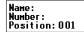

**7** You can place a call to the phone number in the display by pressing **YES**.

Press and hold **\** to access the **Recall Entry** submenu.

#### **Recalling a Phone Number From Secure Memory**

- 1 Follow the previously described steps for opening Recall Entry from the PHONE LISTS menu.
- 2 Press **\u00ed** until the Position: line is highlighted.
- **3** Enter the position of the phone number stored in secure memory.
- 4 Press YES. Security Code: appears in the display.
- **5** Enter your security code.
- **6** If you enter the correct security code, the phone number is shown in the display.

# **Editing a Phone Number**

- 1 Recall the phone number. See Recalling a Phone Number or Name from Your Phonebook in this chapter.
- 2 When the phone number is shown in the display, press ≥ to move the cursor to the Number: line.
- **3** To add digits to the end of the phone number, just enter the digits.
- **4** To replace digits, press **CLR** to erase the digits you want to change and then enter the new digits.
- 5 Press YES to store the altered phone number. The message Position 00X is occupied. Replace? appears in the display (where 00X is the phonebook position of an existing entry).
- 6 Press YES again to replace the phone number you previously stored with the modified phone number.

# **Erasing a Phone Number**

- 1 Press **K** or **¥** from the Standby screen to access the main menu.
- 2 Press **♥** or **>** until the **PHONE LISTS** menu is highlighted.
- 3 Press YES. The PHONE LISTS menu is shown in the display.
- 4 Press S or S until the Recall Entry submenu is highlighted.
- **5** Press **YES** to select the **Recall Entry** submenu. The phonebook appears in the display.
  - 6 Press **K** or **¥** until the phone number and name you want to erase is shown in the display.
- Note! To search for a specific Phonebook entry, enter the first letter of the name of the Phonebook entry and press YES. This allows you to scroll alphabetically through the entries for the character entered.
  - 7 Press and hold CLR. Erase Position 000? (where 000 is the phonebook position) is shown in the display.
  - 8 Press YES to erase the phone number from the phonebook. Position 000 is erased! is shown briefly in the display.

Using the Phonebook

#### **Phone Groups**

The **Phone Groups** submenu allows you to organize your phonebook into groups by assigning individual phone numbers to 1 of 10 Phone Groups. For each Phone Group, you may define the group Members and the group Ring Sound. If you receive a call from a particular group Member, the group Ring will sound. Groups are also used in conjunction with the **Screen Calls** submenu to allow you to select a group or groups whose incoming calls will be screened so that the ringer does not sound. The **Screen Calls** submenu is part of the **PROFILES** menu. Refer to the Screen Calls section in the "Menu Descriptions" chapter for more information on **Screen Calls**.

# Assigning Group Rings to Your Phone Groups

- 2 Press **♥** or **>** until the **PHONE LISTS** menu is highlighted.
- **3** Press **YES**. The **PHONE LISTS** menu is shown in the display.
- 4 Press S or Y until the Phone Groups submenu is highlighted.
- **5** Press **YES** to select the **Phone Groups** submenu. The list of Phone Groups appears in the display.
- 6 Press **♥** or **¥** until the **Phone Group** that you want to select is highlighted.

Using the Phonebook

- 7 Press YES to select the Phone Group to which you want to assign group options.
- 8 Press K or ¥ until Group Ring is highlighted.
- 9 Press YES to select Group Ring.
- 10 Press S or ≥ to scroll through the 25 user-selectable ring types (including musical melody ring options). The active ring type will be indicated by a filled radio button (<sup>®</sup>).

11 Press VES to select the Group Ring that you want to assign to your Phone Group. The selected ring type will ring only when you receive a call from one of the group members.

Your service provider must support Caller ID for this feature to work properly.

12 Press NO to return to the previous screen.

13 Press CLR to return to the Standby screen.

#### Assigning Group Members to Your Phone Groups

Note!

- 1 Press **K** or **¥** from the Standby screen to access the main menu.
- 2 Press **♥** or **>** until the PHONE LISTS menu is highlighted.
- **3** Press **YES**. The **PHONE LISTS** menu is shown in the display.
- 4 Press **♥** or **▶** until the **Phone Groups** submenu is highlighted.
- **5** Press **YES** to select the **Phone Groups** submenu. The list of Phone Groups appears in the display.

- Not for commercial use Ericsson Inc.

Using the Phonebook

# Message Services

Text messages and voice mail are the two types of message services your Ericsson mobile phone can support. The message services are provided by your service provider and subject to availability.

# **Text Message Service**

Your phone can store a maximum of 2KB of message text in its memory. The messages can be classified by the sender using one of the following message types: Normal, Urgent, and Emergency. A text message can also contain one or more callback numbers - phone numbers specified by the person leaving the message.

The message category assignment and the callback number capability are dependent on the system used by your service provider.

After a sender leaves a message with your service provider, the service provider transmits the message to your phone. If your phone is On, it receives the message. If your phone is Off, your service provider retains the message and transmits it again later.

When a message is received, your phone lets you skip, review, save, or delete a text message.

#### Message Services

#### Emergency Text Messages

If your phone is turned On when it receives an emergency message, your phone sounds two brief tones, and a message appears in the display for a few seconds prompting you to read the emergency message.

Emergency messages are always shown before urgent and normal messages, regardless of the order in which the messages were received.

Emergency msg received! Read now?

#### Urgent Text Messages

If your phone is turned On when it receives an urgent text message, your phone sounds a brief tone, and a message appears in the display.

|      | ent Hsg         |
|------|-----------------|
|      | ived!<br>I now? |
| neau | I HOW:          |

#### **Normal Text Messages**

If your phone is turned On when it receives a normal text message, your phone sounds a brief tone, and a message appears in the display.

Text message received! Read now?

#### **Text Messages With Callback Numbers**

Callback phone numbers are one or more phone numbers that are attached to or contained within a text message. These phone numbers are specified by the person sending the message.

#### Call? 1800ERICSSON

If you press **YES** while reading a message that contains a callback phone number, a message appears in the display prompting you to call the phone number.

- To dial the displayed phone number, press YES.
- To place a calling card call to the displayed phone number, press and hold **YES**.
- If you do not want to call the displayed phone number, press NO, and resume reading the actual message.

If there are two or more callback phone numbers in a text message, the up and down arrows ( $\mathbf{k}$  or  $\mathbf{a}$ ) appear in the top right section of the display.

• If you do not want to call the displayed callback phone number, press NO, and resume reading the actual message.

If there is an error in a callback phone number, you can edit a callback phone number before you make the call. Use the cursor, which appears at the left side of the second line of the display, to edit a callback phone number. When editing the phone number, you can:

- Move the cursor position by pressing and holding one of the arrow keys.
- Insert a number at the cursor location by pressing a number key.
- Delete the number at the cursor location by pressing CLR.

# **Text Message Memory**

When the text message icon ( ) is flashing, your text message memory is full. When the text message memory is full and a new text message is received, the new text message overwrites any old text messages that have not been saved. If your phone's text message memory is full, and all your messages have been saved (), you must delete text messages from your phone's memory before you can receive new text messages.

Message Services

#### Status of Text Messages

A text message can have the following status:

- Unread (☑) The text message has not been read. Existing unread text messages will not be overwritten by a new message.
- Read () The text message has been read, but has not been saved. If your phone's text message memory is full, this message will be overwritten by new text messages.
- Saved (□) The text message has been read and saved. Existing saved text messages will not be overwritten by a new message. If your phone's text message memory is full, the text message icon (□) will flash. You must delete one or more saved messages before your phone can receive a new text message.

#### **Reading Text Messages**

#### Reading a Text Message Immediately Upon Receipt

When a text message is received by your phone, one or more tones sound, and a message appears in the display that notifies you that an emergency, urgent, or normal message has been received.

To read the text message:

**1** Press **YES** to read the message, or press **NO** to skip the message. The message is skipped and is kept as an unread message. It can be reviewed later.

Message Services

- 2 Display the message line by line by pressing  $\mathbf{K}$  or  $\mathbf{Y}$ .
- 3 Display the message three lines at a time by pressing and holding or **>**.

#### Reading Text Messages During a Call

When you receive a message during a call, your phone sounds a brief tone and a message appears in the display prompting you to read the text message (the ability to receive a text message during a call is operator dependent). To read the text message, do one of the following:

- Press **YES** to display the incoming message
- Press NO to continue talking and have the message treated as an unread message ( ☑).
- *Note!* You cannot receive messages during a call if the text message memory is full.

#### Reading Unread Text Messages

If you have messages that you have not read, a number and the text message icon appear in the display.

To read the text messages:

- 2 Press ♥ or ¥ until the MESSAGES menu is highlighted.
- 3 Press YES to open the MESSAGES menu.
- 4 Press **K** or **¥** until the New Messages submenu is highlighted.
- 5 Press YES to open the New Messages submenu.

- 6 Press **♥** or **¥** until the new message is highlighted.
- 7 Press YES to open the message. Once the message is open, you can scroll through the message one line at a time by pressing r or 𝔅. You can also scroll up or down through the message three lines at a time by pressing and holding r or 𝔅.

#### **Reading Saved Text Messages**

- 2 Press **♥** or **¥** until the **MESSAGES** menu is high-lighted.
- 3 Press YES to open the MESSAGES menu.
- 4 Press **♥** or **>** until the **Old Messages** submenu is highlighted.
- 5 Press YES to open the list of old messages.
- 6 Press **K** or **¥** until the message you want to read is highlighted.
- 7 Press YES to open the message.
- 8 With the message open, scroll through the message one line at a time by pressing K or ↘. You can also scroll up or down through the message three lines at a time by pressing and holding K or ↘.

# Saving and Deleting Text Messages

After you have retrieved and read a text message, you can do the following:

- To save the text message to memory, press and hold **YES**. The message status is set to saved (
- To delete the message, press and hold **CLR**. The message will be deleted.
- To skip the current message and move to the next message, press 1. The message status is set to read

• To return to the previous message, press 3. The message status is set to read ( ).

# **Voice Mail Service**

Your phone can receive voice mail notification when it is turned On. If your service provider transmits the notification and your phone is turned Off, you will receive the notification the next time you turn your phone On.

#### Receiving Voice Mail Notification When Your Phone Is In Standby

If your phone is turned On and is in standby when it receives a voice mail notice, your phone sounds a brief tone. If you have previously stored a voice mail access number, a message similar to the one in this illustration appears in the display.

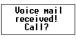

(**D**).

Message Services

To call the phone number shown, press **YES**. To make a credit card call, press and hold **YES**. To return to the Standby screen, press **NO**.

If you have not stored an access number, you will see Uoice mail access number not stored. when you receive a voice mail notice. After this screen has been displayed for five seconds, another screen appears that gives you the opportunity to store an access number. The phone number is stored as your default voice mail access number.

Voice mail Number: Store?

After you store the phone number, a screen appears asking if you want to call that phone number.

# Receiving Voice Mail Notification During a Call

If your phone receives a voice mail notice during a call, a brief tone sounds and Voice mail received. briefly appears in the display. After you end your call, a number and the voice mail icon ( ) are shown in the display.

#### Storing Your Voice Mail Number

It is a good idea to store your voice mail access number(s) so that a number automatically displays when you receive a voice mail notice.

Message Services

Note! Once you have stored your voice mail access number, you can retrieve voice mail messages by pressing and holding ().

🖉 K or 🖌 25

1 Press **♥** or **¥** from the Standby screen to access the main menu.

2 Press 🕏 or 🌢 until the MESSAGES menu is highlighted.

- 3 Press YES to open the MESSAGES menu.
- 4 To store a home-system access number, press 
   <sup>ℝ</sup> or
   <sup>∞</sup> until the Voice Mail submenu is highlighted.
- 5 Press YES to open the Voice Mail submenu.
- 6 Enter your voice mail phone number on the Number: line.
- 7 Press YES. Selection Stored! appears in the display.
- 8 Press NO twice or press CLR to return to the Standby screen.

#### **Retrieving Voice Mail**

If there is a number beside the voice mail icon in the display, you have that many voice mail messages that you have not heard.

To listen to these voice mail messages:

Message Services

# Data, Fax, and Internet Calls

Your Ericsson mobile phone contains a modem similar to the modems you use to connect your computer to your home or office telephone service. Rather than connecting to standard telephone lines, however, the modem in your mobile phone allows you to connect your computer to the mobile telephone system. In places where mobile network operators provide the necessary support, you can use your mobile phone to send or receive faxes, upload or download data files, or access the Internet. This chapter will assist you with setting up your computer and phone to handle data, fax, and Internet calls on the mobile network.

*Note!* If digital data/fax/Internet service is not available, you can purchase an analog modem card that is compatible with your Ericsson mobile phone and use data/fax functions on the available analog system.

# Differences Between Data, Fax, and Internet Calls

Your Ericsson mobile phone can handle data, fax, and Internet calls, but each type of call requires corresponding software that must be running on your computer.

Data, Fax, and Internet Calls

#### Data Calls

Data calls are placed to exchange computer files between two computers. While the data connection is in place, files can be transferred between the connected computers, according to the capabilities of the software in use. When a data call is made, the connection will remain in place until it is closed by one of the computers involved. To make or receive data calls with your Ericsson mobile phone, you must have a properly configured communications program running on your computer.

Fax Calls

Fax calls are placed to send fax messages. When a fax message has been sent, your fax software or the originating fax machine will terminate the call. To make or receive fax calls with your Ericsson mobile phone, you must have a properly configured fax program running on your computer.

#### **Internet Calls**

Internet calls are placed to Internet Service Providers (ISP) when you want to use e-mail or access websites on the World Wide Web. To make Internet calls, you must have an account with an ISP and a properly configured Internet access program (browser) running on your computer. When your software is installed and set up to dial your ISP, calls can be made using the normal dialing procedure. Once a connection to your ISP is established, it will remain in place until you disconnect or until it is automatically disconnected due to the degradation of signal quality or due to inactivity.

*Note!* Throughout this chapter, references to data/fax/internet will be referred to as simply data.

#### **Before You Start**

Before setting up your phone for data operation, do the following:

- Make sure that you have the required hardware and software components.
- *Note!* You must have an Ericsson DA 18 Phone Book Manager Accessory Kit, which includes a serial interface cable, to connect your Ericsson mobile phone to your computer. The kit also includes a compact disc with the software required to install your phone as a modem on your computer.
  - Confirm that your mobile service provider supports digital data services in your planned usage area. If digital data service is not available, you can purchase an analog modem card that is compatible with your Ericsson mobile phone and use data functions on the available analog system.

Verify that you have the necessary subscription.

*Note!* The availability of digital mobile voice service does not necessarily imply that your mobile service operator supports digital data operation.

# Setting Up Your Computer

To operate properly with the modem in your Ericsson mobile phone, make sure that your computer has the following hardware and software:

- A functional serial port
- An operating system that supports data access software, such as Windows 95 or Windows 98
- Appropriate fax (class 2.0), Internet access, or file transfer software
- Note! Class "2.0" is different from Class "2".

# Initial Setup

Successful first-time setup of your phone and computer for data operation involves the following steps:

1 Connect Your Computer to Your Phone Your Ericsson DA 18 Phone Book Manager Accessory Kit contains a serial interface cable. The cable has a plug on one end that matches the receptacle on the bottom of your Ericsson mobile phone. The other end of the cable has a 9-pin female connector that matches the standard 9-pin serial interface port

Data, Fax, and Internet Calls

connector. Connect one end of the cable to your Ericsson mobile phone and the other end to the serial port on your computer.

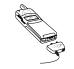

- *Note!* If you are trying to connect to a 25-pin serial interface port on your computer, you will need an adapter. You can purchase a 25-pin serial interface port adapter at most computer supply stores.
  - 2 Install Your Modem Control Software (driver) The modem control software (driver) that you need to use your Ericsson mobile phone is available on the compact disc included in your DA 18 Phone Book Manager Accessory Kit. Refer to the Installing Your Modem Driver From Your Compact Disc section at the end of this chapter for help with installing drivers for some operating systems. When the appropriate driver is loaded, refer to the sections on making and receiving data and fax calls later in this chapter.

3 Set up your data access software according to the instructions supplied with it.

# Operation

#### **Receiving Data and Fax Calls**

When your phone and computer are properly set up, your phone will go into Data/Fax profile ( $\Box$ ) as soon as your fax or file transfet software is started. You are then ready to receive data and fax calls. If you do not see the Data/Fax icon, refer to the Troubleshooting chapter.

Review the instructions from your mobile service provider that describe the procedures and rules for making and receiving data calls in your area. If you are having trouble receiving a data call, you may need to configure your phone manually to receive a data call. To configure your phone manually, do the following:

- **1** Set up your phone and computer as described above.
- 2 Press **K** or **≥** from the Standby screen to access the main menu.
- 3 Press **♥** or **¥** until the **PROFILES** menu is high-lighted.
- 4 Press YES to open the PROFILES menu.
- 5 Press ♥ or ¥ until the NextCallType submenu is highlighted.
- **6** Press **YES** to open the **NextCallType** submenu. The current selection is indicated by a filled radio button.
- 7 Press **K** or **¥** until the call type for the next call you will receive is highlighted.

Data, Fax, and Internet Calls

- 8 Press YES to select the highlighted call type.
- 9 Selection stored! appears in the display. Your phone is now configured to a specific type for your next incoming call.
- *Note!* The **NextCallType** setting will be reset to Voice call after every incoming call. If you plan to receive several data calls, reset the feature after you complete each call.

#### Making Data and Fax Calls

When your phone and computer are properly set up, your phone will go into Data/Fax profile as soon as your fax or file transfer software is started. You are then ready to send a fax, or initiate data calls, as with any other modem.

Review the instructions from your mobile service provider that describe the procedures and rules for making and receiving data calls in your area.

- *Note!* Your phone will remain in Data/Fax profile until your phone cable is disconnected.
- *Note!* To avoid unnecessary airtime charges, terminate your data calls as soon as you have finished transferring files by pressing the **NO** key. Some software can be set to do this automatically.

#### Making Voice Calls While Connected to Your Computer

You can originate voice calls while your phone is in Data/Fax profile and you are not on a data call. You can receive voice calls if the **NextCallType** is set to Voice Call. Your Ericsson mobile phone enables you to initiate voice calls from Windows applications when connected to the Ericsson Voice Call Dialer. This is particularly useful if you have contact cards with phone numbers in a contact management application. You can open a contact card, click on the phone icon, and originate a call using your Ericsson mobile phone. Then you simply pick up your mobile phone and continue the call. The Ericsson Voice Call Dialer is compatible with most contact manager software packages. Refer to the "Manual Installation of Your Modem Driver" or "Voice Call Dialer" section at the end of this chapter for help with installing this driver for some operating systems.

Disconnecting

Disconnect your Ericsson mobile phone from your computer by disconnecting the cable from your phone and the serial port from your computer. When your fax program is stopped or when your interface cable is disconnected, your phone will exit Data/Fax profile and return to the previously selected profile.

#### **Use With Other Ericsson Accessories**

#### Rapid or Travel Charger

To charge your phone's battery with an Ericsson rapid or travel charger during data operation, do the following:

1 Plug one end of the cable from your DA 18 Phone Book Manager Accessory Kit into your phone.

Data, Fax, and Internet Calls

- **2** Plug the other end of the cable from your DA 18 Phone Book Manager Accessory Kit into the serial port on your computer.
- **3** Plug the charger cable into the bottom of the connector from your DA 18 Phone Book Manager Accessory Kit cable.
- **4** Plug the charger cable into the wall outlet.

**Desktop Charger** 

To charge your phone's battery with an Ericsson desktop charger during data operation, do the following:

1 Plug one end of the cable from your DA 18 Phone Book Manager Accessory Kit into the back of your desktop charger.

Plug the other end of the cable from your DA 18 Phone Book Manager Accessory Kit into the serial port on your computer.

Data, Fax, and Internet Calls

- **3** Plug the charger cable into the bottom of the connector from your DA 18 Phone Book Manager Accessory Kit cable.
- 4 Plug your charger cable into the wall outlet.
- **5** Insert the phone into the front compartment of your desktop charger.
- *Note!* When you remove your phone from your desktop charger, your phone will exit Data/Fax profile and return to the previously selected profile. To return your phone to Data/Fax profile, place your phone in your desktop charger and restart your data access software.

# Achieving Best Performance

#### **Charging your Battery**

Both your Ericsson mobile phone and your laptop computer batteries should be well-charged before starting data operation. This will help you avoid interruptions due to loss of power.

You may charge your phone's battery with an Ericsson charger during data/fax operation as mentioned above.

## Signal Strength

It is important to maintain a good signal path between the phone and the mobile telephone system when making data calls. Signals will generally be stronger when the phone is in an upright position. If you are indoors, your signal will generally be stronger when the phone is near a window.

#### In a Vehicle

It is possible to receive data calls from your vehicle. Operation from a moving vehicle may not be satisfactory because data may be lost when your call is transferred from one mobile base station to another. Be sure to give full attention to driving and pull off the road and park before making or receiving calls, if driving conditions so require.

#### **Transmission Disturbances**

Brief interruptions of mobile telephone signals that would not be bothersome during a voice call may cause problems during data operation, depending upon the error correction capabilities of the software being used. Such interruptions are uncommon during stationary operation, but can be caused by vehicles or people passing nearby, especially in areas of low signal strength. You can use the signal strength indicator on your phone to verify that you have a good signal path.

# Installing Your Modem Driver From Your Compact Disc

#### Windows 95

SE

Complete the following steps to install the appropriate modem driver (INF file) on your computer if you are running Windows 95:

- **1** Turn On your Ericsson mobile phone.
- 2 Connect one end of your serial cable to your Ericsson mobile phone and the other end to your computer's serial port.
- 3 Restart your computer. Windows will autodetect your Ericsson mobile phone. When your desktop returns, insert the compact disc from your DA 18 Phone Book Manager Accessory Kit. One of the following screens will appear:
- New Hardware Found

When the New Hardware Found screen appears, choose **Driver** from disk provided by your hardware manufacturer and click **OK**.

At the **Install from Disk** screen, type **D**:\ in the box then click **OK** (if your CD-ROM drive is not drive D, type the correct CD-ROM drive designation).

Update Device Driver Wizard

When the Update Device Driver Wizard appears, click Next.

Once Windows has found the driver, click Finish.

Data, Fax, and Internet Calls

- *Note!* If neither the New Hardware Found nor the Update Device Driver Wizard screens appear, refer to the Manual Installation Instructions at the end of this chapter.
  - 4 When your desktop returns, verify that your modem is properly installed. From the Start menu on your Windows desktop, click on Settings, then Control Panel. Double-click the Modems icon.
  - 5 When the Modem Properties screen appears, click on the description of your modem and click the Diagnostics tab. Note the COM port to which your modem is assigned.
  - 6 Click OK to proceed.

#### Windows 98

Complete the following steps to install the INF file on your computer if you are running Windows 98:

- **1** Turn On your Ericsson mobile phone.
- **2** Connect one end of your serial cable to your Ericsson mobile phone and the other end to your computer's serial port.
- 3 Restart your computer. Windows will autodetect your Ericsson mobile phone. When your desktop returns, insert the compact disc from your DA 18 Phone Book Manager Accessory Kit.
- When the Add New Hardware Wizard screen appears, click Next.
- If the Add New Hardware Wizard screen does not appear, refer to the Manual Installation Instructions at the end of this chapter.

Data, Fax, and Internet Calls

- 5 Select Search for the best driver for your device (recommended) and click Next.
- 6 Select the appropriate CD-ROM drive and click Next.
- 7 When Windows is now ready to install the best driver for this device appears, click Next.
- 8 When Windows has finished installing the software that your new hardware device requires appears, click Finish.

When your desktop returns, verify that your modem is properly installed. From the Start menu on your Windows desktop, click on Settings, then Control Panel. Double-click the Modems icon.

- **10** When the **Modem Properties** screen appears, click on the description of your modem and click the **Diagnostics** tab. Note the COM port to which your modem is assigned.
- 11 Click OK to proceed.

# Manual Installation of Your Modem Driver or Voice Call Dialer

Complete the following steps to manually install the INF file on your computer if you are running Windows 95/98

1 Turn On your Ericsson mobile phone.

- 2 Connect one end of your serial cable to your Ericsson mobile phone and the other end to your computer's serial port.
- **3** From the **Start** menu on your Windows desktop, click on **Settings**, then **Control Panel**. Double-click the **Modems** icon.
- 4 Click Add.
- 5 At the Install New Modem screen, select Other. Click Next.
- 6 At the next Install New Modem screen, select Don't run Hardware Installation Wizard then click Next.
- 7 At the next Install New Modem screen, select Don't detect my modem, I will select it from a list then click Next.
- 8 At the next Install New Modem screen, click on Have Disk.
- 9 At the Install from Disk screen, select D:\ at Copy from Manufacturer's Disk (if your CD-ROM drive is not drive D, type the correct CD-ROM drive designation).
- 10 At the Install New Modem screen, select Ericsson Voice Call Dialer, then click Next.
- **11** Select the COM port to which your Ericsson mobile phone is connected and click **Next**.
- **12** When Your modem has been set up successfully appears, click Finish.
- 13 When your desktop returns, verify that your modem is properly installed. From the Start menu, click on

Settings, then Control Panel. Double-click the Modems icon.

14 When the Modem Properties screen appears, click on the description of your modem and click the Diagnostics tab. Note the COM port to which your modem is assigned.

15 Click OK to proceed.

# Troubleshooting

use

You cannot set up or maintain a data/fax session. This will occur if you are inadvertently originating a voice call when attempting a data/fax call or if the data/fax profile icon does not appear on your phone's display after you attempt to dial or answer a data/fax call. To correct the problem, do the following:

**a** From the **Start** menu on your Windows desktop, click on **Settings**, then **Control Panel**.

**b** Double-click the **Modems** icon.

 ${\bf c}~$  Select the General tab.

d Select Ericsson TDMA Data/Fax Modem from the pull-down list.

e Click Properties.

f Click General. Make sure that the maximum speed is set to 19200.

g Select the Connection tab.

h Click Advanced.

**i** In the Extra settings box, type the following: +COS=4,1,2,0; +ES=1,0,1; +DS=0,0,512,6;

Data, Fax, and Internet Calls

- j Click OK to return to the Connection tab.k Click OK to return to Modem Properties.l Click Close.
- Note! If you are using an application that supplies its own box for entering extra settings, then type the following command string into that box as well: +COS=4,1,2,0; +ES=1,0,1; +DS=0,0,512,6;
  - 2 You cannot originate a voice call.

a From the Start menu on your Windows desktop, click on Settings, then Control Panel.b Double-click the Modems icon.

c Select the General tab.

d Select Ericsson Voice Call Dialer from the pulldown list.

- e Click Properties.
- f Select the Connection tab.

g Click Advanced.

h Type the following in the Extra Settings box of the the Advanced Connection Settings window: \*ERVNOK=1

i Click OK to return to the Connection tab. j Click OK to return to Modem Properties.

k Click Close.

*Note!* If you are using an application that supplies its own box for entering extra settings, then type the following command string into that box as well:

+COS=4,1,2,0; +ES=1,0,1; +DS=0,0,512,6;

**3** You cannot enable over-the-air Privacy for data/fax calls.

To enable over-the-air Privacy for data/fax calls, do

Data, Fax, and Internet Calls

the following: a Verify that your cellular service provider supports the over-the-air Privacy service for data/fax calls. b From the Start menu on your Windows desktop, click on Settings, then Control Panel. c Double-click the Modems icon. d Select the General tab. e Select Ericsson TDMA Data/Fax Modem from the pull-down list. f Click Properties. g Select the General tab. h Select the Connection tab. i Click on Advanced. j In the Extra settings box, type the following: +COS=4,1,2,1; k Click OK to return to the Connection tab. 1 Click OK to return to Modem Properties. m Click Close.

- Note! If you are using an application that supplies its own box for entering extra settings, then type the following command string into that box as well: +COS=4,1,2,1; into that box as well.
  - 4 You are having trouble initiating data/fax calls from your computer. Check to see if your COM ports are occupied. If so, you must temporarily disable the software applications that are using the COM ports.

Not for commercial use - Ericsson Inc.

66

Data, Fax, and Internet Calls

# Problems You Can Solve

# **Displayed Messages and Explanations**

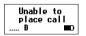

The signal is too weak to make a call. Try again when the signal strength is one bar or stronger.

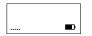

Your phone is searching for a mobile service provider.

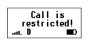

You called a number for which you have set call restrictions.

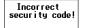

You entered an incorrect security code. Enter the correct security code:

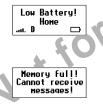

The battery power is low. The indicator light will flash red. When the phone shuts itself off, replace the battery with a fully charged one, or use an alternate power source, such as a travel charger.

Your text message memory is full. Erase some stored messages to free up memory for new messages.

Problems You Can Solve

# **Problems and Possible Solutions**

use

#### 1 The phone does not turn On. Charge or replace the battery.

2 The phone is not ringing when a call is received. Check the SOUNDS menu to make sure the phone is not set for Phone Silent. If your phone is not set for Phone Silent, check Call Screening to make sure that Call Screening has not been selected for a particular Phone Group.

- 3 The phone becomes warm during long calls. This is not a problem. Because of its size, the phone may feel slightly warm during extended calls.
- 4 The battery does not seem to charge to full capacity.

Condition the battery by fully discharging and charging it three times. Or, if your phone came with a desktop charger, use the conditioning function on the desktop charger to condition the battery.

#### 5 Calls are being dropped.

You are probably in a geographic area with minimal service. Wait until the signal strength indicator in your phone's display shows a high relative signal strength (more bars) before trying a call. Make note of geographic locations where calls are dropped and contact your service provider.

Not for commercial use - Ericsson Inc.

Problems You Can Solve

# Index

#### Α

Access Tone, 42 Accessories, 68 Answer Option, 36 Antenna, 16 Auto Area, 36 Auto Prefix, 36 Auto Retry, 23, 37

# В

Back Light, 39 Battery Information Battery Location, 16 Charge-Only Mode, 10 Charging, 10 Conditioning, 13 Connecting, 10 Diagram, 16 Low Power, 27 Removing, 10

# С

Index

Call Manager Menu, 36 Call Totals, 36 Caller ID, 27 Caller Identification, 27 Caller Number Identification, 32 Calling Cards, 34 Default Card, 34 Setting Up Cards, 32 Calls Answering, 24 Data, 57 Emergency, 26 Fax, 57 International, 2 Internet, 57 Making, 23 Muting, 24 Chargers, 11 Desktop, 12 Rapid, 11 Travel, 12 CLR Key, 16, 19 Connectors Charging, 16 Handsfree, 16 Contrast, 39 Customer Care, 68

# D

Data Calls, 57

Data Select, 44 Data/Fax/Internet Calls Achieving Best Performance, 61 Disturbances, 62 In Vehicles, 62 Initial Setup, 58 Making, 60 Operation, 59 Preparing For, 58 Receiving, 59 Diagram of Phone, 16 Digit Keys, 19 Display Diagram, 16 Indicators, 17 Display Language, 22, 39 Document Conventions, 1 Down Arrow Key, 16, 18

# Е

Earpiece, 16 Earpiece Volume, 19, 24 Emergency Calls, 26 Erasing Messages, 35 Ericsson Phone Diagram, 16

Display Icons, 17 Display Messages, 20 Highlights, 15 Illustration, 16 Key Functions, 18 Learning About, 15 Error Messages, 67

# F

Fax Calls, 57 Features, 15 Flip, 19

#### G

Getting Started, 9 Greeting, 39 Group Rings, 49

# I

Icons, 17 Incoming Log, 32 Indicator Light, 17 Indicators Display Icons, 17 Display Indicators, 17 Indicator Light, 16, 17 International Calls, 27 Internet Calls, 57

#### κ

Keypad, 16 Keypad Lock, 38

#### L

Language, 39 Last Call, 36 Last Number Dialed, 25 Letters, Entering, 46 Lock Dial, 37 Lock Receive, 38 Logs, 32 Lower Side Key, 16, 19

#### М

Menu Overview, 30 Menus, 29 Accessing, 31 Call Manager, 35 Messages, 35 Opening, 29 Phone Lists, 31 Phonebook, 31 Resetting, 44 Settings, 29 Sounds, 41 Message Alert, 43 Message Services, 51 Messages Menu, 35 Minute Alert, 42 Modem Drivers, 63 Mute Microphone, 19 Ringer, 19

# Ν

New Messages, 35 Next Call Type, 44 NO key, 16, 18

Old Messages, 35

# Ρ

0

Pause Dialing, 25 Phone Display Icons, 17 Phone Groups Assigning Group Members, 49 Group Rings, 49 Submenu, 32 Phone Lists Adding Entries, 31 Incoming Log, 32 Menu, 31 Phone Groups, 32 Recalling Entries, 31 Phonebook Editing Entries, 48

70

Index

IUC.

Entering Letters/Symbols, 46 Erasing Entries, 48 Recalling Names/Numbers, 47 Secure Memory, 47 Specifying Positions, 46 Storing Names/Numbers, 45 Power, 38 Power On Lock, 38 Power On/Off, 16, 18, 22 Problems You Can Solve, 67 Profiles Menu, 43

# R

Redialing, 25 Reset Menu, 44 Reset Profile, 44 Ring Sound, 22 Ring Volume, 23

# S

Screen Calls, 43 Security Code, 27, 38 Setting Security Code, 38 Settings Back Light, 39 Contrast, 39 Display Language, 22 Ear Volume, 24

Index

Greeting, 39 Keypad Lock, 38 Menu, 38 Power On Lock, 38 Ring Sound, 22 Ring Volume, 23 System Select, 39 Time/Date, 39 Voice Privacy, 39 Setup Getting Started, 15 Sounds Access Tone, 42 Ear Volume, 42 Earpiece Volume, 19 Key Sound, 42 Menu, 41 Message Alert, 43 Minute Alert, 42 Phone Silent, 41 Ring Sound, 42 Ring Volume, 42 Tone Send, 42 Vibrating Option, 42 Speed Dial, 37 Stop Dialing, 25 Super Dial, 37 Symbols, 46 System Select, 39

Find Network, 40 Home Only, 40 Private Network, 40

# Т

Technical Support, 68 Text Message Service Gallback Numbers, 52 Emergency Messages, 51 Reading Text Messages, 53 Saving/Deleting Text Messages, 54 Status of Messages, 53 Urgent Messages, 51 Time/Date, 39 Tone Send, 42 Troubleshooting, 67

# U

Up Arrow Key, 16, 18 Upper Side Key, 16, 19

# V

Vibrate, 42 Voice Mail Retrieving, 55 Storing Number, 55 Submenu, 35 Voice Privacy, 39 Volume Control, 19

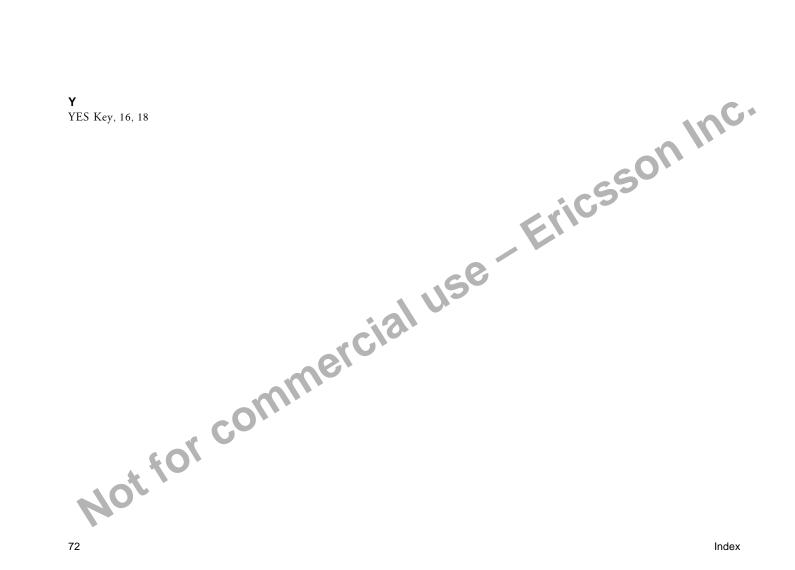

#### T18d/T18ds

Making and Answering Calls Turn Phone On/Off Press and hold NO \*Open flip or press YES Answer a Call End a Call \*Close flip or press NO \*Flip must be enabled: **K** or **S** 3 3 Call the number Press **YES** shown in the display Activate Speed Dial **K** or **¥** 37 Activate Super Dial **ℝ** or **¥** 38 Access the Press YES outgoing call log Dial the number Press **YES** (again) selected from the outgoing call log Erase the last digit Press CLR or letter entered Erase all digits or Press and hold CLR letters entered While in Menu Mode Go back one level Press NO Return to Standby Press CLR Scroll through Press K or N age. age contained and age of the second second sec menu or menu settings

Select a highlighted Press **YES** menu setting **During Calls** Decrease ear volume Press lower side kev Increase ear volume Press upper side key Access main menu Press ĸ or 🛚 Mute your voice Press and hold CLR during a call Mute the ringer when NO or either side key a call is received Work with Phone Lists Add an entry 🕏 or 🖌 1 1 Recall an entry **⊼** or **¥** 1 2 Update Phone Groups **ℝ** or **№** 1 3 Work with Messages Read new text **⊼** or **¥** 2 1 messages Read old text Kor ¥ 2 2 messages Erase text messages ror 2 3 Save the text message Press and hold YES you are reading Store your voice mail **R** or **N** 2 5 access number Quick access to call Press and hold 1 voice mail number AE/LZT 123 4751 R3 Inc.

Download from Www.Somanuals.com. All Manuals Search And Download.

| Your Phone's Display  |                          |  |
|-----------------------|--------------------------|--|
| Contrast              | <b>⊾</b> or <b>ы</b> 4 9 |  |
| Back Light            | Kor N 4 8                |  |
| Language              | rorva 45                 |  |
| Your Phone's Sounds   |                          |  |
| Phone Silent          | <b>K</b> or <b>N</b> 5 1 |  |
| Ring Sound            | <b>K</b> or <b>N</b> 5 2 |  |
| Ring Volume           | <b>K</b> or <b>N</b> 5 3 |  |
| Vibrate               | Kor N 54                 |  |
| Ear Volume            | <b>K</b> or <b>N</b> 5 5 |  |
| Key Sound             | Kor N 56                 |  |
| Your Phone's Security |                          |  |
| Lock Dial             | <b>⊾</b> or <b>ы</b> 3 9 |  |
| Lock Receive          | Kor N 3 0                |  |
| Security Code         | Kor N 4 1                |  |
| Power-On Lock         | Kor N 4 2                |  |
| Keypad Lock           | Kor N 4 3                |  |

# Making Calling Card Calls

••

Enter the number you want to call. Press and hold **YES** until your calling card number appears in the display. Release **YES** after the number is displayed. Not for comm

Key Shortcuts Access PHONE LISTS Kory 1 menu Access MESSAGES menu rors 2 Access CALL MANAGER Kory 3 menu Access SETTINGS menu Kor⊾ 4 Access SOUNDS menu K or y 5 K or N 6 Access PROFILES menu Press and hold Access Profile Activation Recall phone numbers Press and hold ы

Reset Profile Reset Menu

#### **∝** or **≥** 6 5 **∝** or **≥** 6 6

su luc.

#### Making Emergency Calls

You will be able to dial 911 (or your emergency number) at any time, regardless of any call restrictions that you have set.

Visit us on the web at: http://mobile.ericsson.com ERICSSON 💋

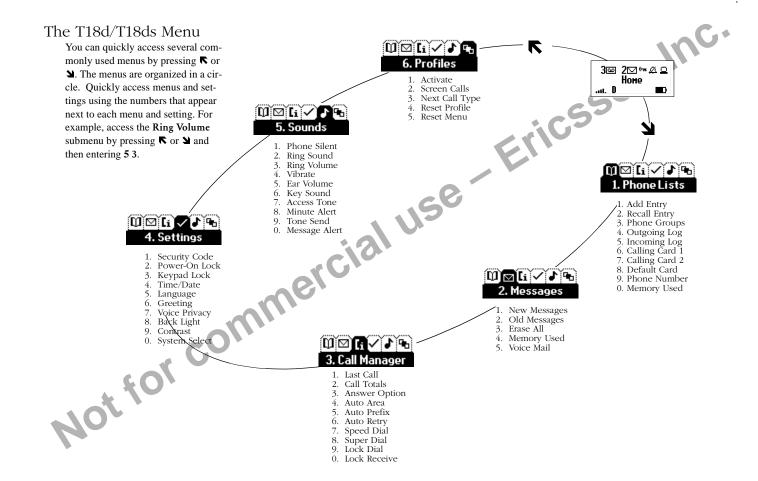

Free Manuals Download Website <u>http://myh66.com</u> <u>http://usermanuals.us</u> <u>http://www.somanuals.com</u> <u>http://www.4manuals.cc</u> <u>http://www.4manuals.cc</u> <u>http://www.4manuals.cc</u> <u>http://www.4manuals.com</u> <u>http://www.404manual.com</u> <u>http://www.luxmanual.com</u> <u>http://aubethermostatmanual.com</u> Golf course search by state

http://golfingnear.com Email search by domain

http://emailbydomain.com Auto manuals search

http://auto.somanuals.com TV manuals search

http://tv.somanuals.com